# **Nokia C5–04 User Guide**

11/09/2010

Issue 1

# **Contents**

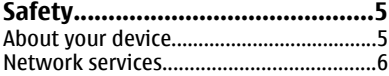

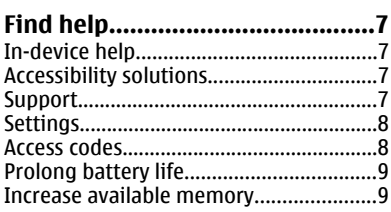

### **[Insert the memory card............10](#page-9-0)**

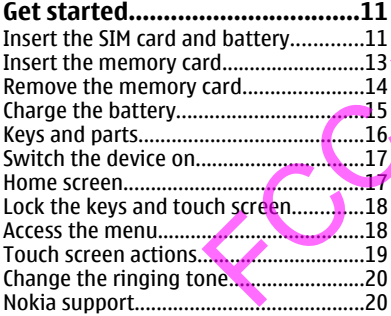

#### **[Your device................................20](#page-19-0)** [Display indicators....................................20](#page-19-0) [Contacts bar.............................................22](#page-21-0) [Antenna locations...................................22](#page-21-0) [Offline profile...........................................23](#page-22-0) [Shortcuts..................................................23](#page-22-0) [Volume and loudspeaker control...........23](#page-22-0) [Sensor settings and display rotation....24](#page-23-0) [Remote lock.............................................24](#page-23-0) [Headset.....................................................24](#page-23-0) [Attach a wrist strap.................................25](#page-24-0)

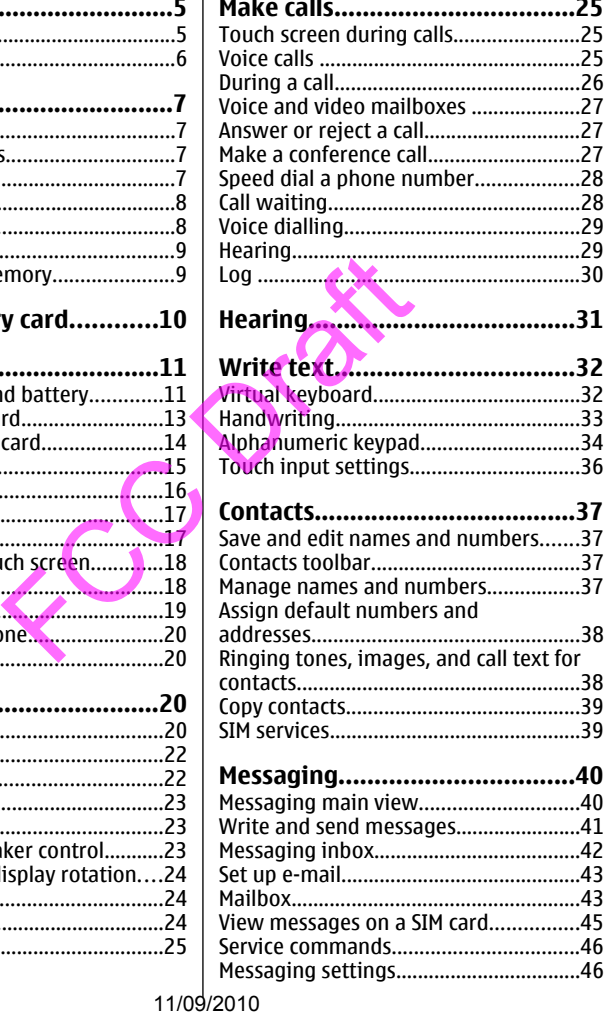

### **Contents**

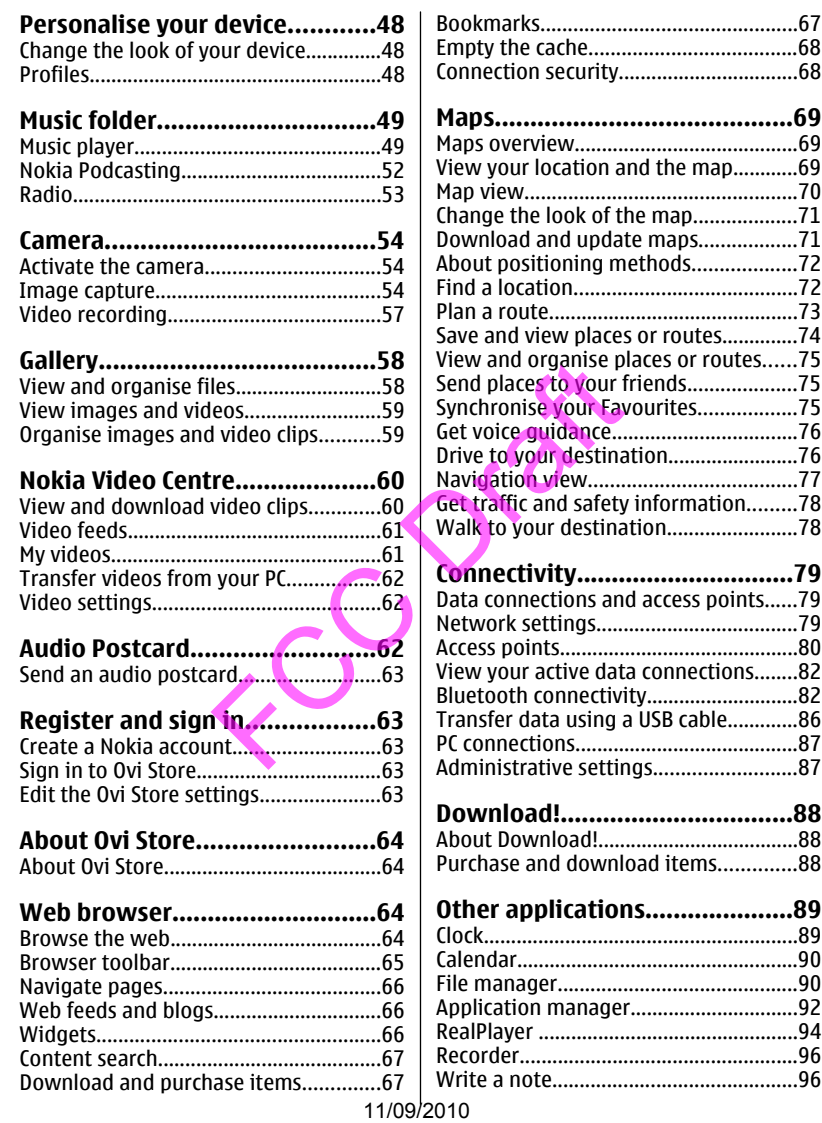

#### **Contents**

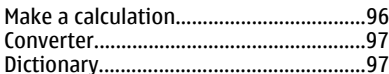

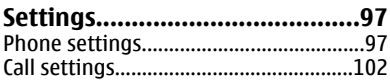

### **[Troubleshooting.....................104](#page-103-0)**

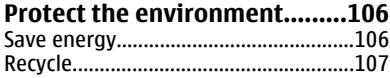

### **[Product and safety](#page-106-0)**

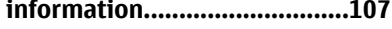

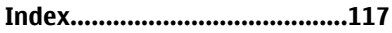

 $11/109/2010$ 

# <span id="page-4-0"></span>**Safety**

# **About your device**

The wireless device described in this guide is approved for use on the WCDMA 900/1700/2100 and GSM QB 850/900/1800/1900. Contact your service provider for more information about networks.

Your device supports several connectivity methods and like computers may be exposed to viruses and other harmful content. Exercise caution with messages, connectivity requests, browsing, and downloads. Only install and use services and software from trustworthy sources that offer adequate security and protection, such as applications that are Symbian Signed or have passed the Java Verified™ testing. Consider installing antivirus and other security software on your device and any connected computer.

Your device may have preinstalled bookmarks and links for third-party internet sites and may allow you to access third-party sites. These are not affiliated with Nokia, and Nokia does not endorse or assume liability for them. If you access such sites, take precautions for security or content. and downloads. Only install and use services<br>that offer adequate security and protection,<br>med or have passed the Java Verified<sup>TM</sup> testin<br>necurity software on your device and any conne<br>e preinstalled bookmarks and links fo

**Warning:** To use any features in this device, other than the alarm clock, the device must be switched on. Do not switch the device on when wireless device use may cause interference or danger.

When using this device, obey all laws and respect local customs, privacy and legitimate rights of others, including copyrights. Copyright protection may prevent some images, music, and other content from being copied, modified, or transferred.

Make back-up copies or keep a written record of all important information stored in your device.

When connecting to any other device, read its user guide for detailed safety instructions. Do not connect incompatible products.

The images in this guide may differ from your device display.

Refer to the user guide for other important information about your device.

## <span id="page-5-0"></span>**Network services Safety**

To use the device you must have service from a wireless service provider. Some features are not available on all networks; other features may require that you make specific arrangements with your service provider to use them. Network services involve transmission of data. Check with your service provider for details about fees in your home network and when roaming on other networks. Your service provider can explain what charges will apply. Some networks may have limitations that affect how you can use some features of this device requiring network support such as support for specific technologies like WAP 2.0 protocols (HTTP and SSL) that run on TCP/IP protocols and language-dependent characters.

Your service provider may have requested that certain features be disabled or not activated in your device. If so, these features will not appear on your device menu. Your device may also have customized items such as menu names, menu order, and icons. Ce. If So, these reatures will not appear on you<br>customized items such as menu names, mer

# <span id="page-6-0"></span>**Find help**

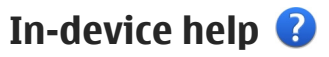

Your device contains instructions to help to use the applications in your device.

To open help texts from the main menu, select **Menu** > **Help** and the application for which you want to read instructions.

When an application is open, to access the help text for the current view, select **Options** > **Help**.

When you are reading the instructions, to change the size of the help text, select **Options** > **Decrease font size** or **Increase font size**.

You may find links to related topics at the end of the help text. If you select an underlined word, a short explanation is displayed. Help texts use the following indicators:  $\boxdot$  Link to a related help topic.  $\Box$  Link to the application being discussed.

When you are reading the instructions, to switch between help texts and the application that is open in the background, select **Options** > **Show open apps.** and the desired application.

# **Accessibility solutions**

Nokia is committed to making mobile phones easy to use for all individuals, including those with disabilities. For more information, visit the Nokia website at [www.nokiaaccessibility.com.](http://www.nokiaaccessibility.com)

# **Support**

When you want to learn more about how to use your product or you are unsure how your device should function, go to [www.nokia.com/support,](http://www.nokia.com/support) or using a mobile device, [nokia.mobi/support](http://nokia.mobi/support). You can also select **Menu** > **Help** in your device. If this does not resolve your issue, do one of the following: se font size or Increase font size,<br>to related topics at the end of the help tex<br>short explanation is displayed. Help texts<br>to a related help topic.  $\Box$  Link to the appli<br>ing the instructions, to switch between he<br>open in

- Restore the original factory settings.
- Update your device software.

### <span id="page-7-0"></span>**Find help**

If your issue remains unsolved, contact Nokia for repair options. Go to [www.nokia.com/repair,](http://www.nokia.com/repair) or in Latin America, [www.nokia-latinoamerica.com/](http://www.nokia-latinoamerica.com/centrosdeservicio) [centrosdeservicio](http://www.nokia-latinoamerica.com/centrosdeservicio). Before sending your device for repair, always back up the data in your device.

# **Settings**

Your device normally has MMS, GPRS, streaming, and mobile internet settings automatically configured in the device, based on your network service provider information. You may have settings from your service providers already installed in your device, or you may receive or request the settings from the network service providers as a special message.

## **Access codes**

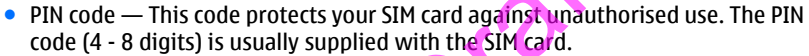

 $\bullet$  PIN2 code  $-$  This code (4 - 8 digits) is supplied with some SIM cards, and is required to access some functions in your device.

If you forget an access code, contact the network service provider whose SIM card is in your device. After three consecutive incorrect PIN or PIN2 code entries, the code is blocked, and you need the PUK code to unblock it.

- PUK code and PUK2 code These codes (8 digits) are required to change a blocked PIN code or PIN2 code, respectively. If the codes are not supplied with the SIM card, contact the network service provider whose SIM card is in your device.
- IMEI number This number (15 or 17 digits) is used to identify valid devices in the GSM network. Devices that are, for example, stolen, can be blocked from accessing the network.
- $\bullet$  Lock code (also known as security code) The lock code helps you to protect your device against unauthorised use. You can create and change the code, and set the device to request the code. Keep the new code secret and in a safe place separate from your device. If you forget the code and your device is locked, your device will require service. Additional charges may apply, and all the personal data in your device may be deleted. For more information, contact a Nokia Care point or your device dealer. **15**<br>
sode protects your SIM card against unauth<br>
is usually supplied with the SIM card.<br>
s code (4 - 8 digits) is supplied with some !<br>
s some functions in your device.<br>
ss code, contact the network service provier<br>
three

# <span id="page-8-0"></span>**Prolong battery life**

Many features in your device increase the demand on battery power and reduce the battery lifetime. To save battery power, note the following:

- Features that use Bluetooth connectivity, or allowing such features to run in the background while using other features, increase the demand on battery power. Deactivate Bluetooth connectivity when you do not need it.
- If you have selected **Packet data connection** > **When available** in the connection settings, and there is no packet data coverage (GPRS), the device periodically tries to establish a packet data connection. To prolong the operating time of your device, select **Packet data connection** > **When needed**.
- The Maps application downloads new map information when you move to new areas on the map, which increases the demand on battery power. You can prevent the automatic download of new maps.
- If the signal strength of the cellular network varies much in your area, your device must scan for the available network repeatedly. This increases the demand on battery power.

If the network mode is set to dual mode in the network settings, the device searches for the 3G network. To set the device to use only the GSM network, select **Menu** > **Settings** and **Connectivity** > **Network** > **Network mode** > **GSM**.

- The backlight of the display increases the demand on battery power. In the display settings, you can adjust the display brightness and change the time-out period after which the backlight is switched off. Select **Menu** > **Settings** and **Phone** > **Display** > **Brightness** or **Light time-out**. 11/09/2010<br>
11/09/2010<br>
11/09/2010<br>
11/09/2010<br>
11/09/2010<br>
11/09/2010<br>
11/09/2010<br>
11/09/2010<br>
11/09/2010<br>
11/09/2010<br>
11/09/2010<br>
11/09/2010<br>
11/09/2010<br>
11/09/2010<br>
11/09/2010<br>
11/09/2010<br>
11/09/2010<br>
11/09/2010<br>
11/09/
- Leaving applications running in the background increases the demand on battery power. To access the applications you are not using, press and hold the menu key, and select an application.

# **Increase available memory**

Do you need more available device memory for new applications and content?

**View how much space is available for different data types** — Select **Menu** > **Applications** > **Office** > **File mgr.**.

Many features of the device use memory to store data. The device notifies you if the memory in different memory locations is low.

#### <span id="page-9-0"></span>**Insert the memory card**

**Increase available memory** — Transfer data to a compatible memory card (if available) or to a compatible computer.

To remove data you no longer need, use File manager or open the respective application. You can remove the following:

- Messages in the folders in Messaging and retrieved e-mail messages in the mailbox
- Saved web pages
- Contact information
- Calendar notes
- Applications shown in Application manager that you do not need
- Installation files (.sis or .sisx) of applications you have installed. Transfer the installation files to a compatible computer.
- Images and video clips in Photos. Back up the files to a compatible computer.

# **Insert the memory card**

Use only compatible memory cards approved by Nokia for use with this device. Incompatible cards may damage the card and the device and corrupt data stored on the card. 11/09/2010<br>
The memory cards approved by Nokia for use<br>
The memory cards approved by Nokia for use<br>
The memory cards approved by Nokia for use<br>
The memory card shot.<br>
The memory card slot.<br>
The memory card slot.

- 1. Remove the back cover.
- 2. Make sure the contact area of a compatible memory card is facing down, and insert it into the memory card slot.

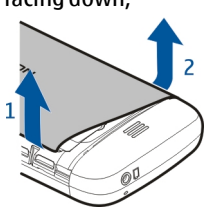

- <span id="page-10-0"></span>3. Push the card in, until you hear a click.
- 4. Replace the back cover.

# **Get started**

## **Insert the SIM card and battery**

Safe removal. Always switch the device off and disconnect the charger before removing the battery. ILENDIA CALCORER SIM CARD AND ACT ON THE REVIEW OF AN ALCORER TO THE REVIEW of and disconnect the review of and disconnect the k cover.

A SIM card may be already inserted in the device. If not, do the following:

1. Remove the back cover.

#### **Get started**

- 2. Remove the battery, if inserted.
- 3. Slide the SIM card holder, to unlock it.
- 4. Lift the SIM card holder up.
- 5. Make sure the contact area of the SIM card is facing toward the device, and slide the SIM card into the SIM card holder.

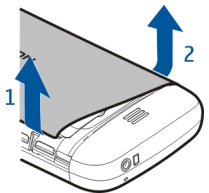

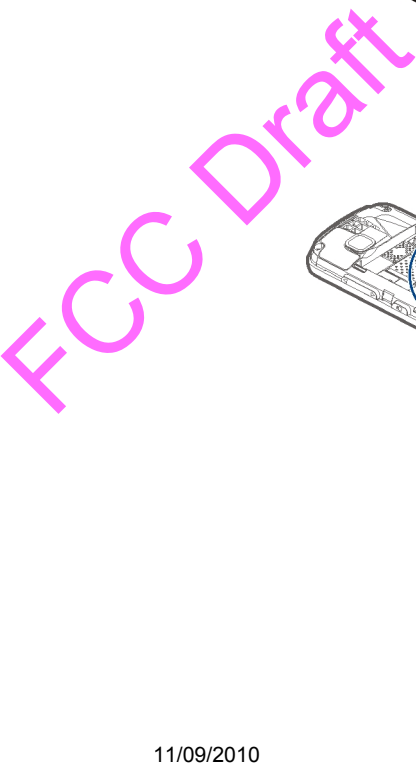

- <span id="page-12-0"></span>6. Lower the SIM card holder into place. Slide the SIM card holder, to lock it.
- 7. Line up the battery contacts, and insert the battery.
- 8. To replace the cover, direct the top locking catches toward their slots, and press down until the cover locks into place.

If the SIM card is not properly in place, the device can only be used in the offline profile.

Only replace the battery with a battery that is compliant with the IEEEstd-1725-200x standard.

# **Insert the memory card**

Use only compatible memory cards approved by Nokia for use with this device. Incompatible cards may damage the card and the device and corrupt data stored on the card. The mory card<br>
Elemenory cards approved by Nokia for use<br>
may damage the card and the device and<br>
k cover.

1. Remove the back cover.

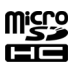

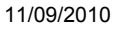

#### <span id="page-13-0"></span>**Get started**

- 2. Make sure the contact area of a compatible memory card is facing down, and insert it into the memory card slot.
- 3. Push the card in, until you hear a click.
- 4. Replace the back cover.

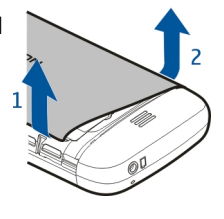

## **Remove the memory card**

**Important:** Do not remove the memory card when an application is using it. Doing so may damage the memory card and the device, and corrupt data stored on the card. e memory card<br>
No not remove the memory card when an a<br>
nage the memory card and the device, and<br>
vitched on, before you remove the card, pr<br>
ve memory card.<br>
11/09/2010

1. If the device is switched on, before you remove the card, press the power key, and select **Remove memory card**.

- <span id="page-14-0"></span>2. When **Remove memory card? Some applications will be closed.** is displayed, select **Yes**.
- 3. When **Remove memory card and press 'OK'** is displayed, remove the back cover of the device, and push the card in, until you hear a click.
- 4. Pull out the memory card, and replace the back cover. If the device is switched on, select **OK**.

## **Charge the battery**

Your battery has been partially charged at the factory, but you may need to recharge it before you can switch on your device for the first time. If the device indicates a low charge, do the following:

- 1. Connect the charger to a wall outlet.
- 2. Connect the charger to the device.

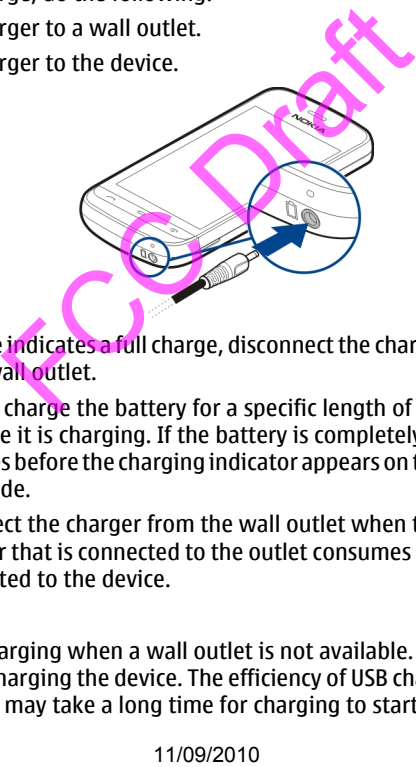

3. When the device indicates a full charge, disconnect the charger from the device, then from the wall outlet.

You do not need to charge the battery for a specific length of time, and you can use the device while it is charging. If the battery is completely discharged, it may take several minutes before the charging indicator appears on the display or before any calls can be made.

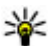

**Tip:** Disconnect the charger from the wall outlet when the charger is not in use. A charger that is connected to the outlet consumes power even when it is not connected to the device.

### **USB charging**

You can use USB charging when a wall outlet is not available. Data can be transferred while charging the device. The efficiency of USB charging power varies significantly, and it may take a long time for charging to start and the device to start functioning.

**© 2010 Nokia. All rights reserved. 15**

#### <span id="page-15-0"></span>**Get started**

1. Use a compatible USB data cable to connect your device to a compatible USB device.

Depending on the type of the device that is used for charging, it may take a while for charging to start.

2. If the device is switched on, select the appropriate USB mode.

The phone shall only be connected to products that bear the USB-IF logo or have completed the USB-IF compliance program.

## **Keys and parts**

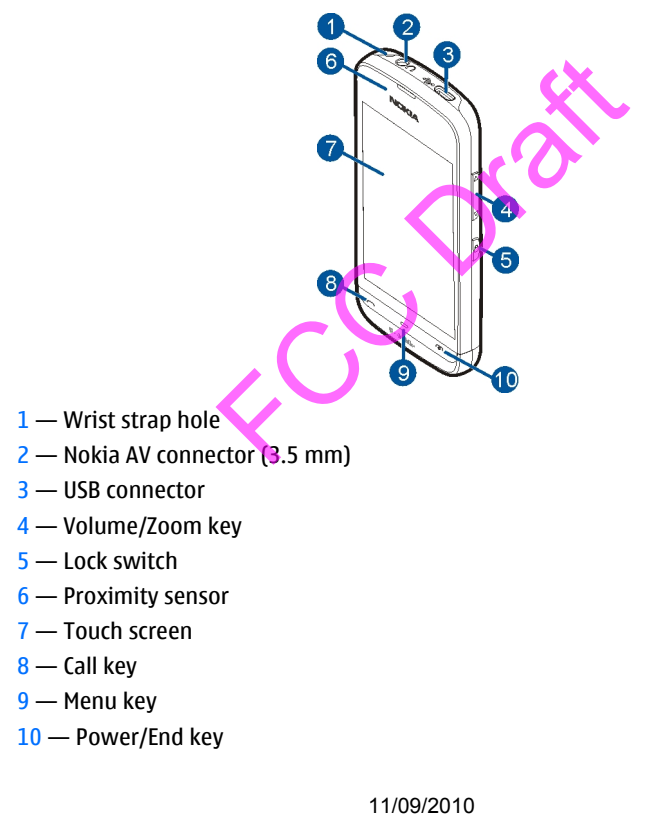

<span id="page-16-0"></span>During extended operation such as an active high speed data connection, the device may feel warm. In most cases, this condition is normal. If you suspect the device is not working properly, take it to the nearest authorised service facility.

Do not cover the area above the touch screen, for example, with protective film or tape.

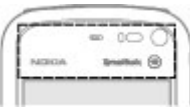

## **Switch the device on**

- 1. Press and hold the power key.
- 2. If the device asks for a PIN code or lock code, enter it, and select OK. To delete a number, select **4 The**. The factory setting for the lock code is **12345**.
- 3. Select your location. If you accidentally select the wrong location, select **Back**.
- 4. Enter the date and time. When using the 12-hour time format, to switch between a.m. and p.m., select any number. or the lock code is 12345.<br>
Son: If you accidentally select the wrong<br>
Back.<br>
In between a.m. and p.m., select any<br>
the between a.m. and p.m., select any<br>
Particular select any<br>
your starting point where you can collect<br>
t

## **Home screen**

The home screen is your starting point where you can collect all your important contacts or application shortcuts.

#### <span id="page-17-0"></span>**Get started**

### **Interactive display elements**

To open the clock application, select the clock (1).

To open the calendar, or to change the profile, select the date or the profile name (2).

To view or modify connectivity settings  $(\rightleftharpoons)$ , or to view missed events, tap the top right corner (3).

To make a phone call, select  $\equiv$  (4).

To open the contacts list, select **Contacts** or (5).

To open the main menu, press the menu key (6).

## **Change the home screen theme**

To change the home screen theme or the shortcuts, select **Menu** > **Settings** and **Personal** > **Home screen**.

### **Music keys**

When music or the radio is playing in the background, music keys (play/pause, skip backward, and skip forward) are displayed in the home screen.

# **Lock the keys and touch screen**

To lock the touch screen and the keys, press the lock key on the side of the device.

To unlock, press the lock key on the side of the device, and select the unlock icon on the screen.

When the touch screen and keys are locked, the touch screen is switched off and the keys are inactive.

The screen and keys may be locked automatically after a period of inactivity. To change the settings for automatic screen and key locking, select **Menu** > **Settings** and **Phone** > **Phone mgmt.** > **Auto. keyguard** > **Keypad autolock period**. Screen theme or the shortcuts, selection of the streen theme or the shortcuts, selection of personal  $>$  Home screen.<br>
Home screen.<br> **11/09/2010** For the home screen and the keys, press the lock key on the lock key on the

# **Access the menu**

To access the menu, press the menu key.

To open an application or folder in the menu, select the item.

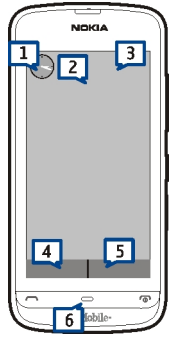

# <span id="page-18-0"></span>**Touch screen actions**

### **Tap and double-tap**

To open an application or other element on the touch screen, you normally tap it with your finger. However, to open the following items, you must tap them twice.

● List items in an application, such as the Drafts folder in the folder list in Messaging

**Tip:** When you open a list view, the first item is already highlighted. To open the highlighted item, tap it once.

- Applications and folders in the menu when using the list view type
- Files in a file list, for example, an image in the images and videos view in Gallery.

If you tap a file or similar item once, it is not opened, it becomes highlighted. To see the options available for the item, select **Options** or, if available, select an icon from a toolbar.

### **Select**

In this user documentation, opening applications or items by tapping them once or twice is called "selecting". If you need to select several items in a sequence, the menu items to select are separated by arrows. To select **Options** > **Help**, tap **Options**, and then tap **Help**. In the more, it is not opened, it between the savailable for the item, select options or<br>
savailable for the item, select options or<br>
colbar.<br>
Intation, opening applications or items by<br>
electing". If you need to select se

### **Drag**

To drag, place your finger on the screen, and slide it across the screen. To scroll up or down on a web page, drag the page with your finger.

### **Swipe**

To swipe, slide your finger quickly left or right on the screen. When viewing an image, to view the next or previous image, swipe the image left or right, respectively.

### **Scroll**

To scroll up or down in lists that have a scroll bar, drag the slider of the scroll bar.

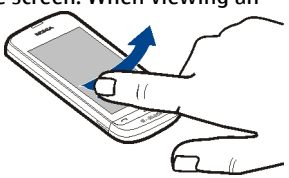

In some list views, you can scroll by placing your

finger on a list item and dragging up or down. To scroll through contacts, place your finger on a contact, and drag up or down.

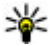

**Tip:** To view a brief description of an icon, place your finger on the icon. Descriptions are not available for all icons.

### <span id="page-19-0"></span>**Your device**

### **Touch screen backlight**

The touch screen backlight is turned off after a period of inactivity. To turn the screen backlight on, tap the screen.

If the touch screen and keys are locked, tapping the screen does not turn the screen backlight on. To unlock the screen and keys, slide the lock switch.

# **Change the ringing tone**

Select **Menu** > **Settings** and **Personal** > **Profiles**.

You can use profiles to set and customise the ringing tones, message alert tones, and other tones for different events, environments, or caller groups. To personalise a profile, go to the profile, and select **Options** > **Customize**.

# **Nokia support**

To find the latest version of this guide, additional information, downloads, and services related to your Nokia product, see [www.nokia.com/support](http://www.nokia.com/support) or your local Nokia website. Profile, and select Options > Customize.<br> **Ort**<br>
Signal of this guide, additional information<br>
our Nokia product, see www.nokia.com/su<br>
tings service<br>
uration settings such as MMS, GPRS, e-mail,<br>
el, see www.nokia.com/supp

### **Configuration settings service**

To download configuration settings such as MMS, GPRS, e-mail, and other services for your phone model, see www.nokia.com/support.

### **Nokia Care services**

If you need to contact Nokia Care services, check the list of local Nokia Care contact centres at www.nokia.com/customerservice.

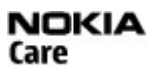

## **Maintenance**

For maintenance services, find your nearest Nokia Care point at [www.nokia.com/](http://www.nokia.com/repair) [repair.](http://www.nokia.com/repair)

# **Your device**

# **Display indicators**

The device is being used in a GSM network (network service).

**3G** The device is being used in a UMTS network (network service).

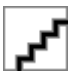

You have one or more unread messages in the Inbox folder in Messaging.

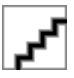

You have received new e-mail in the remote mailbox.

 $\triangle$  There are messages waiting to be sent in the Outbox folder.

**<sup>1</sup>** You have missed calls.

The ringing type is set to Silent, and the message and e-mail alert tones are turned off.

A timed profile is active.

The touch screen and keys are locked.

 $\Omega$  A clock alarm is active.

2 The second phone line is being used (network service).

All calls to the device are diverted to another number (network service). If you have two phone lines, a number indicates the active line.

Red Your device is connected to a network via wireless LAN or UMTS (network service) and ready for an internet call.

A compatible headset is connected to the device.

 $\bigoplus$  A compatible text phone is connected to the device.

**D** A data call is active (network service).

Σ A GPRS packet data connection is active (network service). ∑indicates that the connection is on hold and  $\mathbb{R}$  that a connection is available.

 $\leq$  A packet data connection is active in a part of the network that supports EGPRS (network service).  $\frac{E}{2}$  indicates that the connection is on hold and  $\frac{E}{2}$  that a connection is available. The icons indicate that EGPRS is available in the network, but your device is not necessarily using an EGPRS connection to transfer data. caritive.<br>
The line is being used (network service).<br>
the device are diverted to another number<br>
e lines, a number indicates the active line.<br>
connected to a network via wireless LAN (or an internet call.<br>
eadset is connec

 $\frac{36}{2}$  A UMTS packet data connection is active (network service).  $\frac{36}{26}$  indicates that the connection is suspended and  $\frac{36}{82}$  that a connection is being established.

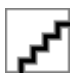

Bluetooth connectivity is activated.

**‡** Data is being transmitted using Bluetooth connectivity. When the indicator is blinking, your device is trying to connect with another device.

<span id="page-21-0"></span>**Your device**

- $\leftrightarrow$  A USB connection is active.
- Synchronisation is in progress.
- GPS is active.

## **Contacts bar**

To add a contact to the home screen, in the home screen, select  $\blacksquare$  > 0ptions > **New contact**, and follow the instructions.

To communicate with a contact, select the contact and from the following:  $\bullet$  Call the contact.  $\blacktriangleright$  send a message to the contact.  $\blacktriangleright$  Modify the contact's details. Refresh the contact's web feeds.

To view past communication events with a contact, select the contact. To view the details of a communication event, select the event.

To close the view, select  $\mathsf{X}$ .

## **Antenna locations**

Avoid touching the antenna area unnecessarily while the antenna is transmitting or receiving. Contact with antennas affects the communication quality and may cause a higher power level during operation and may reduce the battery life.

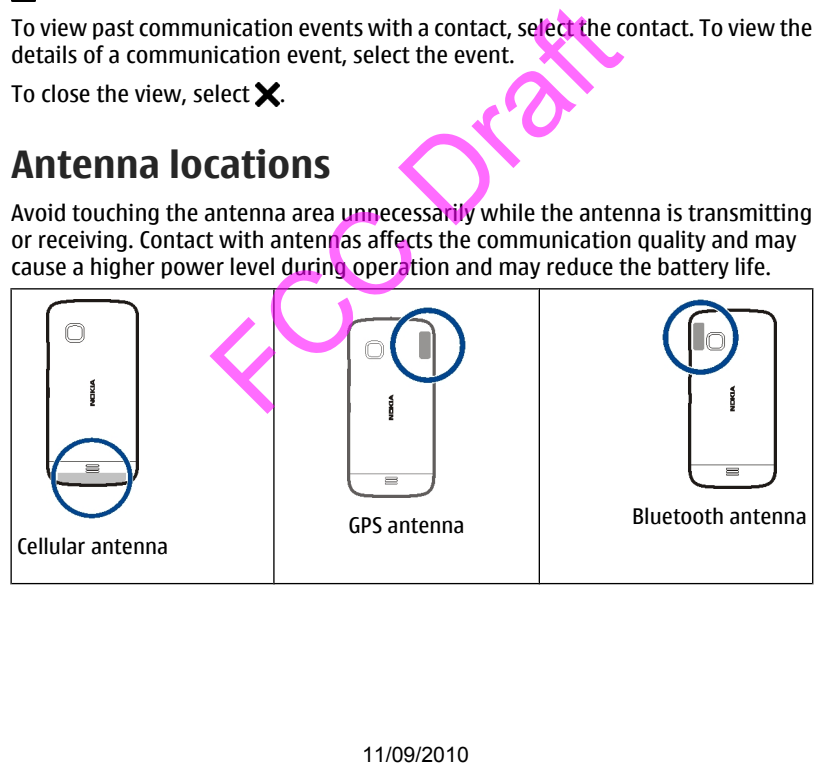

# <span id="page-22-0"></span>**Offline profile**

The offline profile lets you use the device without connecting to the wireless cellular network. When the offline profile is active, you can use your device without a SIM card.

**Activate the offline profile** — Press the power key briefly, and select **Offline**.

When you activate the offline profile, the connection to the cellular network is closed. All radio frequency signals to and from the device to the cellular network are prevented. If you try to send messages using the cellular network, they are placed in the Outbox folder to be sent later.

**Important:** In the offline profile you cannot make or receive any calls, or use other features that require cellular network coverage. You may be able to call the official emergency number programmed into your device.To make calls, you must first change to another profile. In the omite promise you can be the distance of the distance of the metallical retwork coverage. You can applications, press and hold the mer<br>open applications, press and hold the mere of a monother profile.<br>Open applicati

## **Shortcuts**

To switch between open applications, press and hold the menu key. Leaving applications running in the background increases the demand on battery power and reduces the battery life.

To start a web connection (network service), in the dialler, tap and hold **0**.

To access applications available in the media bar, such as the music player and web browser, in any view, press the media key.

To change the profile, press the power key, and select a profile.

To call your voice mailbox (network service), in the dialler, tap and hold **1**.

To open a list of last dialled numbers, in the home screen, press the call key.

To use voice commands, in the home screen, press and hold the call key.

# **Volume and loudspeaker control**

### **Adjust the volume of a phone call or sound clip** — Use the volume keys.

The built-in loudspeaker allows you to speak and listen from a short distance without having to hold the device to your ear.

 $\overline{4}$  (i)  $\overline{1}$   $\overline{1}$   $\overline{2}$   $\overline{1}$   $\overline{2}$   $\overline{3}$   $\overline{3}$   $\overline{4}$   $\overline{1}$   $\overline{1}$   $\overline{1}$   $\overline{2}$   $\overline{3}$ 

<span id="page-23-0"></span>**Your device**

**Use the loudspeaker during a call** — Select **Activate loudsp.**.

**Turn off the loudspeaker** — Select **Activate handset**.

# **Sensor settings and display rotation**

When you activate the sensors in your device, you can control certain functions by turning the device.

Select **Menu** > **Settings** and **Phone** > **Sensor settings**.

Select from the following:

- **Sensors** Activate the sensors.
- **Turning control** Select **Silencing calls** and **Snoozing alarms** to mute calls and snooze alarms by turning your device so that the display faces down. Select **Auto-rotate display** to rotate the display content automatically when you turn the device on its left side or back to a vertical position. Some applications and features may not support rotating the display content. In the displaysion of the displaysion of the displaysion of the displaysion of the display content automation of the display content automation support rotating the display content.<br>
In support rotating the display content

# **Remote lock**

You can lock your device remotely using a predefined text message. You can also lock the memory card remotely.

### **Enable remote locking**

- 1. Select **Menu** > **Settings** and **Phone** > **Phone mgmt.** > **Security** > **Phone and SIM card** > **Remote phone locking** > **Enabled**.
- 2. Enter the text message content (5-20 characters), verify it, and enter the lock code.

**Lock your device remotely** — Write the predefined text message, and send it to your device. To unlock your device, you need the lock code.

# **Headset**

You can connect a compatible headset or compatible headphones to your device. You may need to select the cable mode.

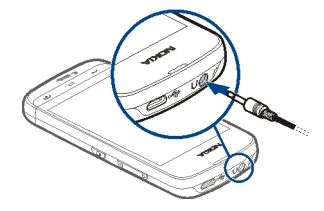

## <span id="page-24-0"></span>**Attach a wrist strap**

# **Make calls**

## **Touch screen during calls**

Your device has a proximity sensor. To extend battery life and prevent accidental selections, the touch screen is disabled automatically during calls, when you place the device next to your ear. **11/09/2010**<br> **Enduring calls**<br> **Enduring calls**<br> **Enduring calls**<br> **Enduring calls**<br> **Enduring calls**<br> **Enduring courtants**<br> **ENDIRENTATION**<br> **ENDIRENTATION**<br> **ENDIRENTATION**<br> **ENDIRENTATION**<br> **ENDIRENTATION**<br> **ENDIRENTAT** 

Do not cover the proximity sensor, for example, with protective film or tape.

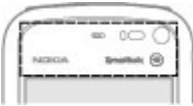

## **Voice calls**

1. In the home screen, select **Dialer** to open the dialler, and enter the phone number, including the area code. To remove a number, select **C**.

For international calls, select **\*** twice for the + character (which replaces the international access code), and enter the country code, area code (omit the leading zero if necessary), and phone number. The + character as a replacement

### <span id="page-25-0"></span>**Make calls**

for the international access code may not work in all regions. In this case, enter the international access code directly.

- 2. To make the call, press the call key.
- 3. To end the call (or to cancel the call attempt), press the end key. Pressing the end key always ends a call, even if another application is active.

To make a call from the contacts list, select **Menu** > **Contacts**. Go to the desired name. Or, select the search field, enter the first letters or characters of the name, and go to the name. To call the contact, press the call key. If you have saved several numbers for a contact, select the desired number from the list, and press the call key.

# **During a call**

**Mute or unmute the microphone** — Select  $\hat{\mathbf{X}}$  or  $\hat{\mathbf{X}}$ 

**Put an active voice call on hold** — Select **or** *C*.

**Activate the loudspeaker** — Select (a) If you have attached a compatible headset with Bluetooth connectivity, to route the sound to the headset, select **Options** > **Activate BT handsfree**. **11**<br> **Example 10 CONTEX CONTROVER CONTROVER CONTROVER CONTROVER CONTROVER CONTROVER CONTROVER CONTROVER CONTROVER CONTROVER CONTROVER CONTROVER CONTROVER CONTROVER CONTROVER CONTROVER CONTROVER CONTROVER CONTROVER CONTR** 

**Switch back to the handset — Select**  $\Box$ )).

**End a call** — Select **.** 

**Switch between active and held calls** — Select **Options** > **Swap**.

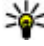

**Tip:** To put an active call on hold, press the call key. To activate the held call, press the call key again.

### **Send DTMF tone strings**

- 1. Select **Options** > **Send touch tones**.
- 2. Enter the DTMF string or search for it from the contacts list.
- 3. To enter a wait character (w) or a pause character (p), press **\*** repeatedly.
- 4. To send the tone, select **OK**. You can add DTMF tones to the phone number or DTMF field in contact details.

**End an active call and replace it with another incoming call** — Select **Options** > **Replace**.

**End all calls** — Select **Options** > **End all calls**.

Many of the options that you can use during a voice call are network services.<br> $11/09/2010$ 

## <span id="page-26-0"></span>**Voice and video mailboxes**

To call your voice or video mailbox (network services, video mailbox available only in UMTS networks), in the home screen, select **Dialer**, select and hold **1**, and select **Voice mailbox** or **Video mailbox**.

- 1. To change the phone number of your voice or video mailbox, select **Menu** > **Settings** and **Calling** > **Call mailbox**, a mailbox, and **Options** > **Change number**.
- 2. Enter the number (obtained from your network service provider), and select **OK**.

## **Answer or reject a call**

**Answer a call** —

**Mute the ringing tone of an incoming call** — Select .

**Send a reject call text message** — Select **Send msg.**, edit the message text, and press the call key. With the reply message you can inform the caller that you cannot answer the call. 11/09/2010<br>
11/09/2010<br>
11/09/2010<br>
11/09/2010<br>
11/09/2010<br>
11/09/2010<br>
11/09/2010<br>
11/09/2010<br>
11/09/2010<br>
11/09/2010<br>
11/09/2010<br>
11/09/2010<br>
11/09/2010<br>
11/09/2010<br>
11/09/2010<br>
11/09/2010<br>
11/09/2010

**Reject a call** — Press the end key. If you activate the **Call forwarding** > **Voice calls** > **If busy** function in phone settings, rejecting an incoming call also diverts the call.

**Activate the reject call text message feature** — Select **Menu** > **Settings** and **Calling** > **Call** > **Decline call with msg.** > **Yes**.

**Write a standard reject call text message** — Select **Menu** > **Settings** and **Calling** > **Call** > **Message text**, and write the message.

## **Make a conference call**

Your device supports conference calls between a maximum of six participants, including yourself.

Conference calling is a network service.

- 1. Make a call to the first participant.
- 2. To make a call to another participant, select **Options** > **New call**. The first call is put on hold.

### <span id="page-27-0"></span>**Make calls**

3. When the new call is answered, to add the first participant to the conference call, select  $\frac{1}{2}$ .

**Add a new participant to a conference call** — Make a call to another participant, and add the new call to the conference call.

**Have a private conversation with a conference call participant — Select ...** Go to the participant, and select  $\mathcal{S}_2$ . The conference call is put on hold on your device. The other participants continue the conference call. To return to the conference call, select  $\frac{1}{2}$ .

**Drop a participant from a conference call**  $-$  Select  $\mathbf{E}$ , go to the participant, and select  $\mathbf{a}_2$ .

**End an active conference call** — Press the end key.

## **Speed dial a phone number**

To activate speed dialling, select **Menu** > **Settings** and **Calling** > **Call** > **1-touch dialing**.

- 1. To assign a phone number to one of the number keys, select **Menu** > **Settings** and **Calling** > **1-touch dialing**.
- 2. Go to the key to which you want to assign the phone number, and select **Options** > **Assign**. 11/09/2010 FCC Draft

1 and 2 are reserved for the voice and video mailboxes.

To call in the home screen, press the assigned key and the call key.

To call in the home screen, select **Dialer** and the assigned key, and press the call key.

To call in the home screen when speed dialling is active, select **Dialer**, and select and hold the assigned key.

# **Call waiting**

With call waiting (network service), you can answer a call when you have another call in progress.

**Activate call waiting** — Select **Menu** > **Settings** and **Calling** > **Call** > **Call waiting**.

**Answer a waiting call** — Press the call key. The first call is put on hold.

<span id="page-28-0"></span>**Swap between an active call and a call on hold** — Select **Options** > **Swap**.

**Connect the call on hold to the active call** — Select **Options** > **Transfer**. You disconnect yourself from the calls.

**End an active call** — Press the end key.

**End both calls** — Select **Options** > **End all calls**.

## **Voice dialling**

Your device automatically creates a voice tag for contacts.

### **Listen to a voice tag for a contact**

- 1. Select a contact and **Options** > **Voice tag details**.
- 2. Go to a contact detail, and select **Options** > **Play voice tag**.

### **Make a call with a voice tag**

**Note:** Using voice tags may be difficult in a noisy environment or during an emergency, so you should not rely solely upon voice dialling in all circumstances.

When you use voice dialling, the loudspeaker is in use. Hold the device at a short distance away when you say the voice tag.

- 1. To start voice dialling, in the home screen, press and hold the call key. If a compatible headset with the headset key is attached, press and hold the headset key to start voice dialling.
- 2. A short tone sounds, and **Speak now** is displayed. Say clearly the name that is saved for the contact.
- 3. The device plays a synthesised voice tag for the recognised contact in the selected device language, and displays the name and number. To cancel the voice dialling, select **Quit**.

If several numbers are saved for a name, you can say also the name and the number type, such as mobile or telephone.

# **Hearing**

Some wireless devices may interfere with some hearing aids.

Your mobile device complies with FCC rules governing hearing aid compatibility. These rules require an M3 microphone or higher. The M value of your device microphone is marked on the device sales package. To determine the M-rating of<br>11/09/2010 and options > Voice tag details.<br>
111 detail, and select Options > Play voice tag<br>
112 detail, and select Options > Play voice tag<br>
12 dialling, the loudspeaker is in use. Hold the<br>
11 you say the voice tag.<br>
11 you say th

**© 2010 Nokia. All rights reserved. 29**

### <span id="page-29-0"></span>**Make calls**

your hearing aid and compatibility with this device, consult your hearing health professional. For more information about accessibility, see [www.nokiaaccessibility.com.](http://www.nokiaaccessibility.com)

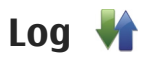

The Log application stores information about the communication history of the device. The device registers missed and received calls only if the network supports these functions, and the device is switched on and within the network service area.

## **Recent calls**

You can view information about your recent calls.

Select **Menu** > **Log** and **Recent calls**.

**View missed, received, and dialled calls** — Select **Missed calls**, **Received calls**, or **Dialed numbers**.

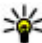

**Tip:** To open the dialled numbers list in the home screen, press the call key.

Select **Options** and from the following:

- **Save to Contacts** Save a phone number from a recent calls list to your contacts.
- **Clear list** Clear the selected recent calls list.
- **Delete** Clear an event in the selected list.
- **Settings** Select **Log duration** and the length of time that the communication information is saved in the log. If you select **No log**, no information is saved in the log. and Recent calls.<br>
and Recent calls.<br>
and Recent calls.<br>
he dialled numbers list in the home screen<br>
from the following:<br>  $-$  Save a phone number from a recent calls<br>
or the selected recent calls list.<br>
r the selected rece

## **Packet data**

Select **Menu** > **Log**.

You may be charged for your packet data connections by the amount of data sent and received.

**Check the amount of data sent or received during packet data**

**connections** — Select **Data counter** > **All sent data** or **All received data**.

**Clear both sent and received information** — Select **Data counter** > **Options** > **Clear counters**. You need the lock code to clear the information.

## <span id="page-30-0"></span>**Call duration**

You can view the approximate duration of your last call, dialled and received calls, and all calls.

Select **Menu** > **Log** and **Call duration**.

## **Monitor all communication events**

In the general log, you can view information on communication events, such as voice calls, text messages, or data connections registered by your device.

Select **Menu** > **Log**.

**Open the general log**  $-$  Open the general log tab  $\mathbb{F}$   $\mathbb{F}$ . Subevents, such as a text message sent in more than one part and packet data connections, are logged as one communication event. Connections to your mailbox, multimedia messaging centre, or web pages are shown as packet data connections.

**View the packet data connection details — Go to an incoming or outgoing** packet data connection event indicated with **GPRS**, and select **Options** > **View**.

**Copy a phone number from the log** — Select **Options** > **Use number** > **Copy**. You can, for example, paste the phone number to a text message.

**Filter the log** — Select **Options** > **Filter** and a filter.

**Define the log duration** — Select **Options** > **Settings** > **Log duration**. If you select **No log**, all the log contents, recent calls register, and messaging delivery reports are permanently deleted.

# **Hearing**

Some wireless devices may interfere with some hearing aids.

Your mobile device complies with FCC rules governing hearing aid compatibility. These rules require an M3 microphone or higher. The M value of your device microphone is marked on the device sales package. To determine the M-rating of your hearing aid and compatibility with this device, consult your hearing health professional. For more information about accessibility, see [www.nokiaaccessibility.com.](http://www.nokiaaccessibility.com) n more than one part and packet data contion event. Connections to your mailbox, must are shown as packet data connections at a connection details — Go to an incortion event indicated with GPRS, and select ther from the lo

<span id="page-31-0"></span>**Write text**

# **Write text**

The on-screen keyboards allow you to enter characters by tapping them with your fingers.

Tap any text input field to enter letters, numbers, and special characters.

Your device can complete words based on the built-in dictionary for the selected text input language. The device also learns new words from your input.

# **Virtual keyboard**

You can use the virtual keyboard in landscape mode.

To activate the virtual keyboard, select > **{Missing display text mapping for 'qtn\_input\_switcher\_fs\_qwerty.peninputcommonctrls' in language 'en'}**.

When using the virtual keyboard in full screen mode, you can select keys with your fingers.

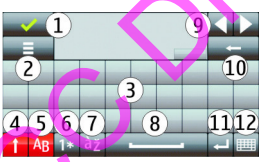

1 — Close - Close the virtual keyboard.

 $2$  — Input menu - Open the touch input options menu to access commands such as **{Missing display text mapping for**

**'text\_pup\_option\_input\_language.avkon' in language 'en'}**.

3 — Virtual keyboard

4 — Shift and caps lock - To enter an uppercase character when writing in lowercase, or vice versa, select the key before entering the character. To activate the caps lock, select the key twice. A line under the key indicates that the caps lock is activated. an Keyboard in landscape indue.<br>
Il keyboard, select [  $\pm 1$  > {Missing display<br>
In Its (Missing display)<br>
In Its (Missing display)<br>
In Its (Missing display)<br>
In Its (Missing display)<br>
In Its (Missing display)<br>
In Its (Mi

- 5 Letters
- 6 Numbers and special characters
- 7 Character accents
- 8 Space bar

<span id="page-32-0"></span>9 — Move - Move the cursor.

10 — Backspace

11 — Enter - Move the cursor to the next row or text input field. Additional functions are based on the current context (for example, in the web address field of the web browser, it acts as the Go icon).

 $12$  — Input mode - Select the input method. When you tap an item, the current input method view closes, and the selected one opens.

## **Handwriting**

The input methods and languages supported by the handwriting recognition vary by region and may not be available for all languages.

To activate handwriting mode, select **HII > {Missing display text mapping for 'qtn\_input\_switcher\_hwr.peninputcommonctrls' in language 'en'}**.

Write legible, upright characters on the text input area, and leave a space between each character.

To teach the device your handwriting style, select  $\equiv$  > {Missing display text **mapping for 'qtn\_hwrt\_om\_training.trui' in language 'en'}**.

To enter letters and numbers (default mode), write words as you would normally. To select number mode, select **be.** To enter non-Latin characters, select the corresponding icon, if available. From the available for all all plugges.<br>
iting mode, select  $\boxed{\frac{111}{1100}}$  > {Missing display<br>
er\_hwr.peninputcommonotris!' in languate<br>
the characters on the text input area, and lead<br>
your handwriting style, select  $\$ 

To enter special characters, write them as you would normally, or select and the desired character.

To delete characters or move the cursor back, swipe backwards (see Figure 1).

To insert a space, swipe forwards (see Figure 2).

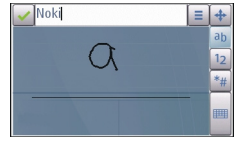

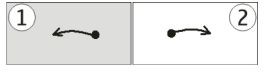

## <span id="page-33-0"></span>**Virtual keypad**

With the virtual keypad (**{Missing display text mapping for 'qtn\_input\_switcher\_itu\_t.peninputcommonctrls' in language 'en'}**), you can enter characters like you would with a traditional physical keypad with numbers on the keys.

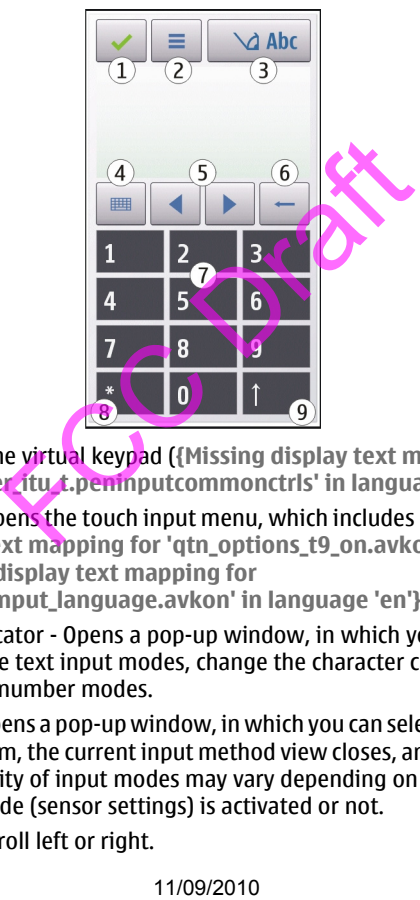

1 — Close - Closes the virtual keypad (**{Missing display text mapping for 'qtn\_input\_switcher\_itu\_t.peninputcommonctrls' in language 'en'}**).

2 — Input menu - Opens the touch input menu, which includes commands such as **{Missing display text mapping for 'qtn\_options\_t9\_on.avkon' in language 'en'}** and **{Missing display text mapping for**

**'text\_pup\_option\_input\_language.avkon' in language 'en'}**.

 $3$  — Text input indicator - Opens a pop-up window, in which you can activate or deactivate predictive text input modes, change the character case, and switch between letter and number modes.

4 — Input mode - Opens a pop-up window, in which you can select the input mode. When you tap an item, the current input method view closes, and the selected one opens. The availability of input modes may vary depending on whether the automatic input mode (sensor settings) is activated or not.

5 — Arrow keys - Scroll left or right.

- 6 Backspace
- 7 Numbers
- 8 Star Opens a special characters table.

 $9$   $-$  Shift - Changes the character case, activates or deactivates predictive text input modes, and switches between letter and number modes.

## **Traditional text input**

Tap a number key (1-9) repeatedly until the desired character appears. There are more characters available for a number key than are visible on the key.

If the next letter is located on the same key as the present one, wait until the cursor appears (or move the cursor forward to end the time-out period), and enter the letter.

To insert a space, tap **0**. To move the cursor to the next line, tap **0** three times.

## **Predictive text input**

With predictive text input, you can enter any word with a single key selection. Predictive text input is based on a built-in dictionary to which you can add new words. Predictive text input is not available for all languages.

- 1. To activate predictive text input for all editors on the device, select  $\setminus$  > **{Missing display text mapping for 'qtn\_editing\_state\_indicator\_list\_prediction\_on.avkon' in language 'en'}**. You can also select  $\geq$  **{Missing display text mapping for 'qtn\_options\_t9\_on.avkon' in language 'en'}**. apple 0. To move the cursor to the next line, the same of the set of the set of the same of the same of the same of the same of the dividend the dividend tective text input is not available for all languages. The devitativ
- 2. To write the desired word, use the keys 2-9. Select each key only once for one letter. For example, to write "Nokia" when the English dictionary is selected, select **6** for N, **6** for o, **5** for k, **4** for i, and **2** for a.

The word suggestion changes after each key selection.

3. When you finish writing the word correctly, move the cursor right to confirm it, or select **0** to add a space.

If the word is not correct, select **\*** repeatedly to view the matching words the dictionary has found one by one.

If the ? character is displayed after the word, the word is not in the dictionary. To add a word to the dictionary, select **{Missing display text mapping for 'text\_softkey\_spell.avkon' in language 'en'}**, enter the word using

### <span id="page-35-0"></span>**Write text**

traditional text input, and select **OK**. The word is added to the dictionary. When the dictionary is full, a new word replaces the oldest added word.

4. Start writing the next word.

## **Switch between text modes**

To deactivate predictive text input for all editors in your device, select  $\triangle \rightarrow$ **{Missing display text mapping for 'qtn\_editing\_state\_indicator\_list\_prediction\_off.avkon' in language 'en'}**, or quickly double-tap **#**. Alternatively, you can select > **Predictive text** > **{Missing display text mapping for 'qtn\_t9\_off.gslangplugin' in language 'en'}**.

## **Touch input settings**

Select **Menu** > **Settings** and **Phone** > **Touch input**.

To modify text input settings for the touch screen, select from the following:

- **{Missing display text mapping for 'qtn\_cp\_hwr\_training.gspeninputplugin' in language 'en'}** — Open the handwriting training application. Train the device to recognise your handwriting better. This option is not available in all languages. **11/09/2010** For the text written with the stylus. Then, the text mapping for the touch screen, select from text mapping for the touch strain the device to recogning application. Train the device to recognised and how the
- **Writing language** Define which language-specific characters in your handwriting are recognised and how the virtual keyboard is laid out.
- **{Missing display text mapping for 'qtn\_tin\_settings\_writing\_speed.gspeninputplugin' in language 'en'}** — Select the writing speed.
- **{Missing display text mapping for 'qtn\_tin\_settings\_guiding\_line.gspeninputplugin' in language 'en'}** — Display or hide the guiding line in the writing area. The guiding line helps you write in a straight line, and it also helps the device recognise your writing.
- **{Missing display text mapping for 'qtn\_tin\_settings\_pen\_trail\_width.gspeninputplugin' in language 'en'}** — Select the pen trail width for the text written with the stylus. The stylus is sold separately.
- **{Missing display text mapping for**

**'qtn\_tin\_settings\_pen\_trail\_colour.gspeninputplugin' in language 'en'}** — Select the colour of the text written with the stylus. The stylus is sold separately.
- **{Missing display text mapping for 'qtn\_as\_settings\_input\_method\_for\_find.gspeninputplugin' in language 'en'}** — Activate adaptive search.
- **Touch screen calibration** Calibrate the touch screen.

# **Contacts**

You can save and update contact information, such as phone numbers, home addresses, or e-mail addresses of your contacts. You can add a personal ringing tone or a thumbnail image to a contact. You can also create contact groups, which allow you to send text messages or e-mail to many recipients at the same time.

To open the contacts list, in the home screen, depending on the home screen theme, select **Contacts** or .

#### **Save and edit names and numbers**

Select **Menu** > **Contacts**.

#### **Add a new contact to the contacts list**

- 1. Select  $\overline{B}$ .
- 2. Tap a field to enter information. To close the text input, select  $\blacktriangledown$ . Fill in the appropriate fields, and select **Done**.

**Edit contacts** — Select a contact and **Options** > **Edit**.

## **Contacts toolbar**

Select **Menu** > **Contacts**.

**Call a contact**  $-$  Go to a contact, and select  $\triangle$ .

**Send a message to a contact**  $-$  Go to a contact, and select  $\blacksquare$ .

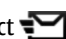

**Create a new contact — Select 习.** 

#### **Manage names and numbers**

To copy or delete a contact, or to send a contact as a business card to another device, tap and hold a contact, and select **Copy**, **Delete**, or **Send business card**. ts list, in the home screen, depending on t<br>acts or <sup>[3]</sup>.<br>**dit names and numbers**<br>tracts.<br>ter information. To dose the text input, se<br>ds, and select pone.<br>**let a contact** and Options > Edit.<br>**olbar**<br>tracts.<br>**a** ot a conta

**© 2010 Nokia. All rights reserved. 37**

#### **Contacts**

To delete several contacts at the same time, select **Options** > **Mark/Unmark** to mark the desired contacts, and to delete, select **Options** > **Delete**.

To listen to the voice tag assigned to a contact, select the contact and **Options** > **Voice tag details** > **Options** > **Play voice tag**.

When entering contacts or editing voice commands, do not use very short or similar names for different contacts or commands.

**Note:** Using voice tags may be difficult in a noisy environment or during an emergency, so you should not rely solely upon voice dialling in all circumstances.

# **Assign default numbers and addresses**

If a contact has several numbers or addresses, a default number or address makes it easier for you to call or send a message to the contact. The default number is also used in voice dialling.

- 1. Select **Menu** > **Contacts**.
- 2. Select a contact and **Options** > **Defaults**.
- 3. Select a default to which you want to add a number or an address, and select **Assign**.
- 4. Select a number or an address you want to set as a default.
- 5. To exit the Defaults view and save the changes, tap outside the view.

#### **Ringing tones, images, and call text for contacts**

You can define a ringing tone for a contact or contact group, and an image and call text for a contact. When the contact calls you, the device plays the selected ringing tone and shows the call text or image (if the caller's phone number is sent with the call and your device recognises it). ral numbers or addresses, a default number<br>all or send a message to the contact. The calling.<br>iontacts.<br>to which you want to add a number or an a<br>or an address you want to set as a default.<br>Its view and save the changes, t

Select **Menu** > **Contacts**.

**Add more fields to a contact details view** — Select the contact and **Options** > **Edit** > **Options** > **Add detail**.

**Define a ringing tone for a contact or contact group** — Select the contact or contact group and **Options** > **Ringing tone**, and select a ringing tone.

**Remove the ringing tone from a contact** — Select **Default tone** from the list of ringing tones.

**Add an image for a contact** — Select a contact saved in the device memory and **Options** > **Add image**, and select an image from **Gallery**

**Define a call text for a contact** — Select the contact and **Options** > **Add call** alert text. Enter the call text, and select  $\blacktriangleright$ .

#### **View, change or remove the image from a contact**

- 1. Select a contact and **Options** > **Edit**.
- 2. Go to **Image**, and select **Options** and the desired option.

#### **Copy contacts**

When you open the contacts list for the first time, the device asks if you want to copy names and numbers from the SIM card to your device.

To start copying, select **OK**.

If you do not want to copy the contacts from the SIM card to your device, select **Cancel**. The device asks if you want to view the SIM card contacts in the contacts directory. To view the contacts, select **OK**. The contacts list opens, and the names stored on your SIM card are indicated with  $\Box$ . **CLS**<br>
contacts list for the first time, the device<br>
mbers from the SIM card to your device.<br>
lect OK.<br>
to copy the contacts **rom the SIM** card to yours<br>
he contacts, select OK. The contacts list op<br>
card are indicated wit

## **SIM services**

For availability and information on using SIM card services, contact your SIM card vendor. This may be the network service provider or other vendor.

#### **SIM contacts**

The number of contacts that can be stored on the SIM card is limited.

**Display contacts stored on the SIM card in the contacts list** — Select **Options** > **Settings** > **Contacts to display** > **SIM memory**.

The numbers you save in the contacts list may not be automatically saved to your SIM card.

**Copy contacts to the SIM card** — Go to a contact, and select **Options** > **Copy** > **SIM memory**.

#### **Messaging**

**Select the default memory where to save the new contacts** — Select **Options** > **Settings** > **Default saving memory** > **Phone memory** or **SIM memory**.

Contacts stored in the device memory can contain more than one phone number and an image.

#### **Fixed dialling**

With the fixed dialling service, you can restrict calls from your device to certain phone numbers. Not all SIM cards support the fixed dialling service. For more information, contact your service provider.

Select **Menu** > **Contacts** and **Options** > **SIM numbers** > **Fixed dial contacts**.

You need your PIN2 code to activate and deactivate fixed dialling or edit your fixed dialling contacts. Contact your service provider for your PIN2 code.

Select **Options** and from the following:

- **Activate fixed dialing** or **Deactivate fixed dialing** Activate or deactivate fixed dialling.
- **New SIM contact** Enter the contact name and phone number to which calls are allowed.
- **Add from Contacts** Copy a contact from the contacts list to the fixed dialling list.

To send text messages to the SIM contacts while the fixed dialling service is active, you need to add the text message centre number to the fixed dialling list.

# **Messaging**

## **Messaging main view**

Select **Menu** > **Messaging** (network service).

**Create a new message** — Select **New message**.

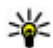

**Tip:** To avoid rewriting messages that you send often, use saved messages in the Templates folder in My folders. You can also create and save your own templates. code to activate and deactivate fixed dialline<br>
from the following:<br>
from the following:<br>
aling or Deactivate fixed dialing<br>
image or Deactivate fixed dialing<br>
image or Deactivate fixed dialing<br>
to the SIM contacts while t

Messaging contains the following folders:

**• <b>1** Inbox — Received messages, except e-mail and cell broadcast messages.

- **A** My folders Organise your messages into folders.
- **Mailbox** Connect to your remote mailbox to retrieve your new e-mail messages, or view your previously retrieved e-mail messages offline.
- **<b>D**rafts Draft messages that have not been sent.
- ●
- **Outbox** Messages waiting to be sent are temporarily stored in the Outbox, for example, when your device is outside network coverage.
- **Delivery reports** Request the network to send you a delivery report of the text messages and multimedia messages you have sent (network service).

#### **Write and send messages**

Select **Menu** > **Messaging**.

Before you can create a multimedia message or write a mail, you must have the correct connection settings defined.

If the item you inserted in a multimedia message is too large for the network, the device may automatically reduce the size.

Only compatible devices can receive and display multimedia messages. Messages may look different in different devices.

Check the size limit of mail messages with your service provider. If you attempt to send a mail message that exceeds the size limit of the mail server, the message is left in the Outbox folder, and the device attempts to resend it periodically. Sending a mail requires a data connection, and continuous attempts to resend the mail may incur charges from your service provider. In the Outbox folder, you can delete such a message or move it to the Drafts folder. saging.<br>
te a multimedia message or write a mail,<br>
settings defined.<br>
tred in a multimedia message is too large is<br>
tically reduce the size.<br>
vices can receive and display multimedia r<br>
in different devices.<br>
of mail messa

Messaging requires network services.

**Send a text or multimedia message** — Select **New message**.

**Send an audio or mail message** — Select **Options** > **Create message**, and the relevant option.

**Select recipients or groups from the contacts list** — Select  $\beta^*$  from the toolbar.

**Enter the number or mail address manually** — Tap the **To** field.

**Enter the subject of the mail or multimedia message** — Enter it in the Subject field, . If the Subject field is not visible, select **Options** > **Message header fields** to change the fields that are visible.

**Messaging**

**Write the message** — Tap the message field.

Add an object to a message or mail - Select **a** and the relevant type of content. The message type may change to multimedia message based on the inserted content.

#### **Send the message or mail** — Select  $\leq$ , or press the call key.

You can send text messages that are longer than the character limit for a single message. Longer messages are sent as two or more messages. Your service provider may charge accordingly.

Characters with accents, other marks, or some language options, take more space, and limit the number of characters that can be sent in a single message.

# **Messaging inbox**

#### **Receive messages**

Select **Menu** > **Messaging** and **Inbox**.

- $\Box$  An unread text message
- **An unread multimedia message**
- **An unread audio message**
- **B** Data received through Bluetooth connectivity

When you receive a message, **and 1** new message are displayed in the home screen.

**Open a message from the home screen** — Select **Show**.

**Open a message in the Inbox folder** — Select the message.

**Reply to a received message** — Select **Options** > **Reply**.

#### **Multimedia messages**

Select **Menu** > **Messaging**.

**Retrieve multimedia messages** — Select **Options** > **Retrieve**. A packet data connection is opened to retrieve the message to your device. You may receive a notification that a multimedia message is waiting in the multimedia message centre. **in box**<br>
ages<br>
saging and Inbox.<br>
message<br>
imedia message<br>
prough Bluetooth connectivity<br>
message,<br> **in and 1 new message are displanessage,**<br> **in the home screen** — Select Show.<br> **in the home screen** — Select Show.<br> **in** 

When you open a multimedia message  $\left(\frac{1}{2}\right)$ , you may see an image and a message.  $\bullet$  indicates that a sound clip is included.  $\bullet$  indicates that a video clip is included.

**Play the sound or video clip** — Select the indicator.

**View the media objects that have been included in a multimedia message** — Select **Options** > **Objects**.

If the message includes a multimedia presentation,  $\mathbf{F}$  is displayed.

**Play the presentation** — Select the indicator.

#### **Data, settings, and web service messages**

Your device can receive many kinds of messages that contain data, such as business cards, ringing tones, operator logos, calendar entries, and e-mail notifications. You may also receive settings from your service provider in a configuration message.

**Save the data in a message** — Select **Options** and the corresponding option.

Web service messages are notifications (for example, news headlines), and may contain a text message or a link. For availability and subscription, contact your service provider.

#### **Set up e-mail**

To set up e-mail from your home screen, select @Set up your email and follow the onscreen instructions.. Alternatively, to set up an e-mail account, select **Menu** > **Applications** > **Sett. wizard**.

#### **Mailbox**

#### **Define e-mail settings**

To use e-mail, you must have defined a valid internet access point (IAP) in your device and have defined your e-mail settings correctly.

You must have a separate e-mail account. Follow the instructions given by your remote mailbox and internet service provider (ISP).

If you select **Messaging** > **Mailbox**, and have not set up your e-mail account, you are prompted to do so. To start defining the e-mail settings with the mailbox guide, select **Start**. the operator logos, calendar entries, and e-mail things from your service provider in a confirmessage — Select Options and the correlations (for example, news had a subscription of a link. For availability and subscription

#### **Messaging**

When you create a new mailbox, the name you give to the mailbox replaces Mailbox in the Messaging main view. You can have up to six mailboxes.

#### **Open the mailbox**

Select **Menu** > **Messaging** and a mailbox.

When you open the mailbox, the device asks if you want to connect to the mailbox.

**Connect to your mailbox and retrieve new e-mail headers or messages** — Select **Yes**. When you view messages online, you are continuously connected to a remote mailbox using a data connection.

**View previously retrieved e-mail messages offline** — Select **No**.

**Create a new e-mail message** — Select **Options** > **Create message** > **Email**.

**Close the data connection to the remote mailbox** — Select **Options** > **Disconnect**.

#### **Retrieve e-mail messages**

Select **Menu** > **Messaging** and a mailbox.

If you are offline, select **Options** > **Connect** to open a connection to the remote mailbox.

#### **Retrieve messages when you have an open connection to a remote mailbox**

 — Select **Options** > **Retrieve e-mail** > **New** to retrieve all new messages, **Selected** to retrieve only selected messages, or **All** to retrieve all messages from the mailbox. To stop retrieving messages, select **Cancel**.

**Close the connection and view the e-mail messages offline** — Select **Options** > **Disconnect**.

**Open an e-mail message offline** — To open an e-mail message, select the message. If the e-mail message has not been retrieved and you are offline, you are asked if you want to retrieve this message from the mailbox.

**View e-mail attachments** — Open the message, and select the attachment field indicated with . If the attachment has not been retrieved to the device, select **Options** > **Retrieve**. message — select options<br> **ail messages**<br> **ail messages**<br> **ail messages**<br> **ail messages**<br> **onect to open a connect<br>
<b>onect** to open a connect<br> **onect**<br> **onect** to open a connect<br> **onect**<br> **onect**<br> **onect**<br> **onect**<br> **onect** 

**Retrieve e-mail messages automatically** — Select **Options** > **E-mail settings** > **Automatic retrieval**.

Setting the device to retrieve e-mail automatically may involve the transmission of large amounts of data through your service provider's network. Contact your service provider for information about data transmission charges.

#### **Delete e-mail messages**

Select **Menu** > **Messaging** and a mailbox.

**Delete the content of an e-mail from the device only** — Select **Options** > **Delete** > **Phone only**. The e-mail is not deleted from the remote mailbox.

The device mirrors the e-mail headers in the remote mailbox. If you delete the message content, the e-mail header stays in your device. If you want to remove the header as well, you must be connected to the server when deleting the message from your device and the remote mailbox. It there is no connection to the server, the header is deleted when you make a connection from your device to the remote mailbox again to update the status. device and the remote mailbox. It there is<br>the is deleted when you make a connection<br>cagain to update the status.<br> **non the device and the remote mailbox**<br>
and server.<br> **non the device and the remote mailbox**<br> **non the mai** 

**Delete an e-mail from the device and the remote mailbox** — Select **Options** > **Delete** > **Phone and server**.

**Cancel deleting an e-mail that has been marked to be deleted from the device and server** — Select **Options** > **Restore**.

#### **Disconnect from the mailbox**

When you are online, to end the data connection to the remote mailbox, select **Options** > **Disconnect**.

#### **View messages on a SIM card**

You can view messages that are stored on a SIM card.

Select **Menu** > **Messaging** and **Options** > **SIM messages**.

Before you can view SIM messages, you must copy them to a folder in your device.

- 1. Mark the messages. Select **Options** > **Mark/Unmark** > **Mark** or **Mark all**.
- 2. Open a list of folders. Select **Options** > **Copy**.
- 3. Select a folder to copy.
- 4. To view the messages, open the folder .

**Messaging**

# **Service commands**

With service commands (network service) you can enter and send service requests (also known as USSD commands), such as activation commands for network services, to your service provider. This service may not be available for all regions.

Select **Menu** > **Messaging** and **Options** > **Service commands**.

# **Messaging settings**

The settings may be preconfigured in your device, or you may receive them in a message. To enter settings manually, fill in all fields marked with **Must be defined** or an asterisk.

Some or all message centres or access points may be preset for your device by your service provider, and you may not be able to change, create, edit, or remove them.

#### **Text message settings**

Select **Menu** > **Messaging** and **Options** > **Settings** > **Text message**.

Select from the following:

- **Message centers** View a list of all text message centres that have been defined.
- Message center in use <del>→ Select</del> which message centre to use to deliver text messages.
- Character encoding To use character conversion to another encoding system when available, select **Reduced support**.
- **Receive report Request the network to send you a delivery report of the** text messages you have sent (network service).
- **Message validity** Select for how long the message centre resends your message if the first attempt fails (network service). If the message cannot be sent within this time period, the message is deleted from the message centre. centres or access points may be preset for<br>
1 you may not be able to change, create, ed<br>
2 **Settings**<br>
5 agging and Options<br>
5 saging and Options<br>
5 saging and Options<br>
5 saging and Options<br>
5 settings<br>
5 FCC Settings<br>
1 T
- **Message sent as** To find out if your message centre is able to convert text messages into these other formats, contact your service provider.
- **Preferred connection** Select the connection to use.
- **Reply via same center** Reply to messages using the same text message centre number (network service).

#### **Multimedia message settings**

Select **Menu** > **Messaging** and **Options** > **Settings** > **Multimedia message**.

Select from the following:

- **Image size** Define the size of the image in a multimedia message.
- **MMS creation mode** If you select **Guided**, the device informs you if you try to send a message that may not be supported by the recipient. If you select **Restricted**, the device prevents you from sending messages that may not be supported. To include content in your messages without notifications, select **Free**.
- **Access point in use** Select which access point is used as the preferred connection.
- **Multimedia retrieval** Select how you want to receive messages, if available. To receive messages automatically in your home network, select **Auto in home netw.**. Outside your home network, you receive a notification that there is a message to retrieve in the multimedia message centre. If you select **Always automatic**, your device automatically makes an active packet data connection to retrieve the message both in and outside your home network. Select **Manual** to retrieve multimedia messages from the message centre manually, or **Off** to prevent receipt of any multimedia messages. Automatic retrieval may not be supported in all regions. eve in the multimedia message centre. If y<br>device automatically makes an active pacessage both in and outside your home net<br>we multimedia messages from the messages. Auto<br>receipt of any multimedia messages. Auto<br>in all reg
- **Allow anonymous msgs.** Reject messages from anonymous senders.
- **Receive ads** Receive multimedia message advertisements (network service).
- **Receive reports** → Display the status of sent messages in the log (network service).
- **Deny report sending** Prevent your device from sending delivery reports of received messages.
- **Message validity** Select for how long the message centre resends your message if the first attempt fails (network service). If the message cannot be sent within this time period, the message is deleted from the message centre.

The device requires network support to indicate that a sent message has been received or read. Depending on the network and other circumstances, this information may not always be reliable.

#### **E-mail settings**

#### **Manage mailboxes**

Select **Menu** > **Messaging** and **Options** > **Settings** > **E-mail**.

**Select which mailbox you want to use to send and receive e-mail** — Select **Mailbox in use** and a mailbox.

#### **Personalise your device**

**Remove a mailbox and its messages from your device** — Select **Mailboxes**, go to the desired mailbox, and select **Options** > **Delete**.

**Create a new mailbox** — Select **Mailboxes** > **Options** > **New mailbox**. The name you give to the new mailbox replaces Mailbox in the Messaging main view. You can have up to six mailboxes.

**Change the connection settings, user settings, retrieval settings, and automatic retrieval settings** — Select **Mailboxes** and a mailbox.

# **Personalise your device**

You can personalise your device by changing the home screen, tones, or themes.

## **Change the look of your device**

You can use themes to change the look of the display, such as background image and main menu layout.

Select **Menu** > **Settings** and **Personal** > **Themes**.

**Preview a theme** — Select **General**, go to the theme, and wait for a few seconds.

**Activate the theme** — Select **Options** > **Set**.

**Change the layout of the main menu** — Select **Menu**.

**Change the look of the home screen** — Select **Home scr. theme**.

**Set an image or a slideshow as the background in the home screen** — Select **Wallpaper** > **Image** or **Slide show**.

**Change the image displayed in the home screen when a call is received** — Select **Call image**.

## **Profiles**

**T** You can use profiles to set and customise the ringing tones, message alert tones, and other tones for different events, environments, or caller groups. The name of the selected profile is displayed in the home screen. If the general profile is in use, only the date is displayed. **100 FORMAT SERVICE SERVICE SERVICE SERVICE SERVICE SERVICE SERVICE SERVICE SERVICE SERVICE SERVICE SERVICE SERVICE SERVICE SERVICE SERVICE SERVICE SERVICE SERVICE SERVICE SERVICE SERVICE SERVICE SERVICE SERVICE SERVICE SE** 

Select **Menu** > **Settings** and **Personal** > **Profiles**.

# **Music folder**

#### **Music player**

Music player supports file formats such as AAC, AAC+, eAAC+, MP3, and WMA. Music player does not necessarily support all features of a file format or all the variations of file formats.

You can also use Music player to listen to podcasts. Podcasting is a method for delivering audio or video content over the internet using either RSS or Atom technologies for playback on mobile devices and computers.

You can transfer music from other compatible devices to your device.

#### **Play a song or a podcast**

To open Music player, select **Menu** > **Media** > **Music player**.

You may have to refresh the music and podcast libraries after you have updated the song or podcast selection in your device. To add all available items to the library, select **Options** > **Refresh library**. **SET NOM SET COMPRESS**<br> **SET A POOCAST**<br> **EVALUATE AND SET AND SET AND SET AND SET AND SET AND SET AND SET AND SET AND SET AND SET AND POOCAST:**<br> **SET ASSESS TO A REFORM SET AND SET AND SET AND SET AND SET AND SET AND SET** 

To play a song or a podcast:

- 1. Select categories to navigate to the song or podcasts you want to hear.
- 2. To play an item, select the item from the list.

To pause playback, tap  $\prod$  to resume, tap  $\triangleright$ .

#### **Music folder**

To fast-forward or rewind, tap and hold  $\triangleright$  or  $\mathsf{K}\mathsf{K}\mathsf{L}$ .

To go to the next item, tap  $\mathcal{Y}$ . To return to the beginning of the item, tap  $\left[\right]$  To skip to the previous item, tap **TKK** again within 2 seconds after a song or podcast has started.

To turn random play ( $\equiv$ ) on or off, select Options > **Shuffle play**.

To repeat the current item  $(1)$ , all items  $(1)$ , or to turn repeat off, select **Options** > **Repeat**.

If you play podcasts, shuffle and repeat are automatically turned off.

To adjust the volume, press the volume key.

To modify the tone of the music playback, select **Options** > **Equalizer**.

To modify the balance and stereo image or to enhance the bass, select **Options** > **Settings**.

To return to the home screen and leave the player playing in the background, press the end key. e, press the volume key.<br>
Export the music playback, select<br>
er.<br>
ce and stereo image or to enhance the bas<br>
e screen and leave the player playing in the<br>
select Options > Exit.<br>
la > Music player and Playlists.<br>
e playlis

To close the player, select **Options** > **Exit**.

#### **Playlists**

Select **Menu** > **Media** > **Music player** and **Playlists**.

To view details of the playlist, select **Options** > **Playlist details**.

#### **Create a playlist**

- 1. Select **Options** > **New playlist**.
- 2. Enter a name for the playlist, and select **OK**.
- 3. To add songs now, select **Yes**; or to add the songs later, select **No**.
- 4. If you select **Yes**, select artists to find the songs you want to add to the playlist. Select **Add** to add items.

To show the song list under an artist title, select **Expand**. To hide the song list, select **Collapse**.

5. When you have made your selections, select **Done**.

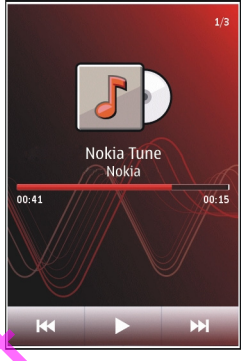

**50 © 2010 Nokia. All rights reserved.**

The playlist is saved to the mass memory of your device.

To add more songs later, when viewing the playlist, select **Options** > **Add songs**.

To add songs, albums, artists, genres, and composers to a playlist from the different views of the music menu, select an item and **Options** > **Add to playlist** > **Saved playlist** or **New playlist**.

To remove a song from a playlist, select **Options** > **Remove**. This does not delete the song from the device; it only removes it from the playlist.

To reorder songs in a playlist, select the song you want to move, and **Options** > **Reorder playlist**. To grab a song and drop it to a new position, select the song in the desired position and **Drop**. To finish reordering the playlist, select **Done**.

#### **Podcasts**

Select **Menu** > **Media** > **Music player** and **Podcasts**.

The podcast menu displays the podcasts available in the device.

Podcast episodes have three states: never played, partially played, and completely played. If an episode is partially played, it plays from the last playback position the next time it is played. If an episode has never been played or completely played, it plays from the beginning.

#### **Transfer music from a computer**

You can use the following methods to transfer music.

**Manage and organise your music files with Nokia Music** — Download the PC software from www.music.nokia.com/download, and follow the instructions.

**Synchronise music with Windows Media Player** — Connect a compatible USB data cable, and select **Media transfer** as the connection mode.

**Use your device as a mass memory** — To view your device on a computer as a mass memory device where you can transfer any data files, make the connection with a compatible USB data cable or Bluetooth connectivity. If you are using a USB data cable, select **Mass storage** as the connection mode. dia > Music player and Podcasts<br>displays the podcasts available in the devia<br>ave three states: never played, partially plaa<br>e is partially played, it plays from the last p<br>id. If an episode has never been played or<br>ginning

**Change the default USB connection mode** — Select **Menu** > **Settings** and **Connectivity** > **USB** > **USB connection mode**.

# **Nokia Podcasting**

With the Nokia Podcasting application (network service), you can search, discover, subscribe to, and download podcasts over the air, and play, manage, and share audio and video podcasts with your device.

#### **Podcasting settings**

Select **Menu** > **Music** > **Podcasting**.

To start using Podcasting, define your connection and download settings.

#### **Connection settings**

Select **Options** > **Settings** > **Connection** and from the following:

- **Default access point** Select the access point to use to connect to the internet.
- Search service URL  **Define the podcast search service web address, to use** to search for podcasts.

#### **Download settings**

Select **Options** > **Settings** > **Download** and from the following:

- **Save to** Define where to save podcasts.
- **Update interval** Define how often podcasts are updated.
- Next update time  $-$  Define the time of the next automatic update.

Automatic updates only occur if a specific default access point is selected and the Podcasting application is open.

- **Download limit (%)** Define the percentage of memory that is reserved for podcast downloads.
- **If limit exceeds** Define what to do if the download limit is exceeded.

Setting the application to retrieve podcasts automatically may involve the transmission of large amounts of data through your service provider's network. For information on data transmission charges, contact your service provider. 11/09/2010 FCC Draft

**Restore default settings** — Select **Options** > **Restore default**.

#### **Download podcasts**

After you have subscribed to a podcast, you can download, play, and manage the podcast episodes.

Select **Menu** > **Music** > **Podcasting**.

**View a list of subscribed podcasts** — Select **Podcasts**.

**View individual episode titles** — Select the podcast title. An episode is a particular media file of a podcast.

**Start a download** — Select the episode title. You can download multiple episodes at the same time.

**Start playing a podcast before the download is complete** — Go to a podcast, and select **Options** > **Play preview**.

Successfully downloaded podcasts are stored in the Podcasts folder, but may not be displayed immediately.

## **Radio**

#### **Listen to the radio**

Select **Menu** > **Media** > **Radio**.

To listen to the radio, you need to attach a compatible headset to the device. The headset acts as an antenna.

When you open the application for the first time, you can choose to have the local stations tuned automatically.

To listen to the next or the previous station, select  $\mathbb{M}$  or  $\mathbb{K}$ .

To mute the radio, select

Select **Options** and from the following:

- **Stations** View saved radio stations.
- **Tune stations** Search for radio stations.
- **Save** Save the radio station.
- **Activate loudspeaker** or **Deactivate loudspeaker** Turn the loudspeaker on or off.
- **Alternative frequencies** Select whether you want the radio to automatically search for a better RDS frequency for the station if the frequency level becomes low. **radio**<br>
dia > Radio.<br>
io, you need to attach a compatible headse<br>
antenna.<br>
application for the first time, you can choor<br>
matically.<br>
t or the previous station, select  $\mathbb{N}$  or  $\mathbb{K}$ .<br>
select  $\mathbb{R}$ .<br>
from the f
- **Play in background** Return to the home screen with the radio playing in the background.

#### **Manage radio stations**

Select **Menu** > **Media** > **Radio**.

#### **Camera**

To listen to saved stations, select **Options** > **Stations**, and select a station from the list.

To remove or rename a station, select **Options** > **Stations** > **Options** > **Delete** or **Rename**.

To set the desired frequency manually, select **Options** > **Tune stations** > **Options** > **Manual tuning**.

# **Camera**

Your device supports an image capture resolution of 1600x1200 pixels. The image resolution in this guide may appear different.

## **Activate the camera**

To activate the camera, press the capture key.

## **Image capture**

#### **Still image controls and indicators**

The still image viewfinder displays the following:

#### **Capture settings**

The capture settings view provides you with shortcuts to different items and settings before capturing an image or recording a video clip.

The capture settings return to the default settings after you close the camera.

To open the capture settings view before capturing an image or recording a video, select $=$ . the may appear different.<br>
Examples the capture key.<br>
11<br>
11<br>
11<br>
11<br>
11<br>
11<br>
11/09/2010<br>
11/09/2010<br>
11/09/2010<br>
11/09/2010<br>
11/09/2010<br>
11/09/2010<br>
11/09/2010<br>
11/09/2010<br>
11/09/2010

Select from the following:

 $\Delta$  Select the scene

 $\bigcap$  or  $\overline{|\mathbf{C}|}$  to switch between video and image mode

 $\mathbf{H}$  or  $\mathbf{X}$  – Show or hide the viewfinder grid (images only)

 $\mathcal{D}_s$  — Activate the self-timer (images only).

 $\mathbb{R}-$  Go to Gallery

**54 © 2010 Nokia. All rights reserved.**

Image settings:

 $\mathcal{L}$   $\rightarrow$  Select a colour effect

 $\overline{A}$   $-$  Adjust the white balance. Select the current lighting conditions. This allows the camera to reproduce colours more accurately.

 $\mathbb{Z}$  - Adjust the exposure compensation (images only). If you are shooting a dark subject against a very light background, such as snow, adjust the exposure to +1 or +2 to compensate for the background brightness. For light subjects against a dark background, use -1 or -2.

 $\frac{150}{4}$  – Adjust light sensitivity (images only). Increase the light sensitivity in low light conditions to avoid too dark images and blurry images. Increasing the light sensitivity may also increase the image noise.

 $\bigcirc$  - Adjust contrast (images only). Adjust the difference between the lightest and darkest parts of the image.

 $\blacktriangleright$  Adjust sharpness (images only)

The screen display changes to match the settings you define.

The capture settings are shooting-mode specific. Switching between the modes does not reset the defined settings.

If you select a new scene, the capture settings are replaced by the selected scene. You can change the capture settings after selecting a scene if needed. .

Saving the captured image may take longer if you change the zoom, lighting, or colour settings.

#### **Capture an image**

When capturing an image, note the following:

- Use both hands to keep the camera steady.
- The quality of a digitally zoomed image is lower than that of a non-zoomed image.
- The camera goes into battery saving mode after about a minute of inactivity.
- Keep a safe distance when using the flash. Do not use the flash on people or animals at close range. Do not cover the flash while taking a picture.
- 1. To switch from video mode to image mode, if necessary, select  $\equiv$  >  $\sim$   $\sim$
- 2. To lock the focus on an object, press the capture key halfway down (not available in landscape or sport scene modes). A green locked focus indicator is displayed. If the focus was not locked, a yellow focus indicator is displayed. ast (images only). Adjust the difference be<br>f the image.<br>Iness (images only)<br>manges to match the settings you define.<br>s are shooting-mode specific. Switching b<br>defined settings.<br>scene, the capture settings are replaced by<br>

#### **Camera**

Release the capture key, and press it halfway down again. You can also capture an image without locking the focus.

3. Press the capture key. Do not move the device before the image is saved and the final image displayed.

**Zoom in or out when capturing an image** — Use the zoom slider.

**Leave the camera open in the background and use other applications** — Press the menu key. To return to the camera, press and hold the capture key.

#### **After capturing an image**

After you capture an image, select from the following options (available only if you have selected **Options** > **Settings** > **Show captured image** > **Yes**):

 $\bullet \triangleright$   $\leq$   $\bullet$  Send the image in a multimedia or e-mail message, or through connection methods such as Bluetooth connectivity.

To send the image to the person you are talking to, select  $\triangledown$  during a call.

- $\bullet$   $\circledast$  Upload the image to a compatible online album.
- **Delete** Delete the image.

**Use the image as wallpaper in the home screen** — Select **Options** > **Use image** > **Set as wallpaper**.

**Set the image as a default call image** — Select **Options** > **Use image** > **Set as call image**.

**Assign the image to a contact** — Select **Options** > **Use image** > **Assign to contact**.

**Return to the viewfinder to capture a new image** — Press the capture key.

#### **Self-timer**

Use the self-timer to delay the capture, so that you can include yourself in the image.

**Set the self-timer delay** — Select  $\mathbf{F} > \mathbf{C}$  and the delay desired before the image is captured.

**Activate the self-timer** — Select **Activate**. The stopwatch icon on the screen blinks and the remaining time is displayed when the timer is running. The camera captures the image after the selected delay elapses. mage in a multimedia or e-mail message,<br>ods such as Bluetooth connectivity.<br>
e to the person you are talking to select himage to a compatible online album.<br>
tee the image.<br> **Allpaper in the home screen** — Select Intipaper

#### **Deactivate the self-timer** — Select  $\equiv$  >  $\hat{N}$  >  $\hat{N}$ .

**56 © 2010 Nokia. All rights reserved.**

**Tip:** To keep your hand steady when capturing an image, try using a delay of **2 seconds**.

#### **Capture images in a sequence**

Select **Menu** > **Media** > **Camera**.

To start capturing images in a quick sequence, select **Menu** > **Media** > **Camera** and > **Sequence**. To close the settings window, tap the screen above the window. Press and hold the capture key. The device captures images until you release the key or until the memory runs out. If you press the capture key briefly, the device captures 18 images in a sequence.

The captured images are displayed in a grid. To view an image, select the image. To return to the sequence mode viewfinder, press the capture key.

You can also use sequence mode with the self-timer.

To deactivate sequence mode, select > **Single shot**.

## **Video recording**

#### **Record a video**

Besides taking pictures with your device, you can also capture your special moments as videos. quence mode viewfinder, press the capture<br>quence mode with the self-timer.<br>Price mode, select  $\equiv$  > Single shot.<br> **Transference mode, select**  $\equiv$  > Single shot.<br> **Transference with your device**, you can also capture<br> **Tr** 

Press and hold  $\sqrt{2}$ .

- 1. To switch from image mode to video mode, if necessary, select  $\hat{z}$ .
- 2. To start recording, press  $\sqrt{2}$ . A red record icon is displayed.
- 3. To pause recording, select **Pause**. If you pause recording and do not press any key within one minute, the recording stops.

To zoom in or out, use the volume keys.

4. To stop recording, press  $\sqrt{2}$ . The video is automatically saved in Gallery.

#### **Video recording controls and indicators**

The video viewfinder displays the following:

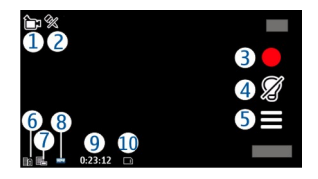

- 1 Mode indicator
- 2 Audio mute indicator
- 3 Record icon
- 4 Recording settings
- 5 Battery charge level indicator

6 — Video quality indicator. To modify this setting, select **Options** > **Settings** > **Video quality**. dicator. To modify this setting, select Opti<br>
The Units of the elapsed and remaining time.<br>
the elapsed and remaining time.<br>
which the video clip is saved<br> **19 a video clip**<br>
deo clip, select from the following options<br>
se

7 — Video clip file type

 $8 -$  Available recording time. When you are recording, the current video length indicator also shows the elapsed and remaining time.

- 9 The location to which the video clip is saved
- 10 Scene modes

#### **After recording a video clip**

After you record a video clip, select from the following options (available only if you have selected **Options** > **Settings** > **Show last captured video** > **Yes**):

- $\bullet$   $\triangleright$  Play  $-$  Play the video clip you just recorded.
- **■** Delete **—** Delete the video clip.

To return to the viewfinder to record a new video clip, press the capture key.

# **Gallery**

To store and organise your images, video clips, sound clips, and streaming links, select **Menu** > **Gallery**.

## **View and organise files**

Select **Menu** > **Gallery** and from the following:

- **Images & videos** View images in the image viewer and videos in Video centre.
- **Songs** Open Music player.
- **◆** Sound clips Listen to sound clips.
- **•** Other media View presentations.

You can browse, open, and create folders; and mark, copy, move, and add items to folders.

To open a file, select a file from the list. Video clips and files with the .ram file extension open and play in Video centre, and music and sound clips in Music player.

#### **View images and videos**

Select **Menu** > **Gallery** and **Images & videos**.

By default, the images, video clips, and folders are organised by date and time.

To open a file, select a file from the list. To zoom in an image, use the volume key. To edit a video clip or an image, select **Options** > **Edit**. lery and Images & videos.<br>
ges, video clips, and folders are organised<br>
t a file from the list. To zoom in an image,<br>
or an image, select Options  $\geq$  Edit.<br>
Jse file and from the following:<br>
r — Use the image as wallpape

Select **Options** > **Use file** and from the following:

- **Set as wallpaper** Use the image as wallpaper in the home screen.
- **Set as call image** Set the image as a generic call image.
- **Assign to contact** Set the image as a call image for a contact.

The toolbar helps you select frequently used functions with images, video clips, and folders.

From the toolbar, select from the following:

- $\blacktriangleright$  Send Send an image or a video clip.
- *Edit* Edit an image or a video clip.
- **Delete** Delete an image or a video clip.

## **Organise images and video clips**

Select **Menu** > **Gallery**.

**Create a new folder** — Select **Images & videos** > **Options** > **Folder options** > **New folder**.

**Move a file** — Select the file and **Options** > **Organize** > **Move to folder**.

# **Nokia Video Centre**

With Nokia Video Centre (network service), you can download and stream video clips over the air from compatible internet video services using a packet data connection. You can also transfer video clips from a compatible PC to your device and view them in Video centre.

Using packet data access points to download videos may involve the transmission of large amounts of data through your service provider's network. Contact your service provider for information about data transmission charges.

Your device may have predefined services.

Service providers may provide free content or charge a fee. Check the pricing in the service or from the service provider.

# **View and download video clips**

#### **Connect to video services**

- 1. Select **Menu** > **Media** > **Video center**.
- 2. To connect to a service to install video services, select **Add new services** and the desired video service from the service catalogue.

#### **View a video clip**

To browse the content of installed video services, select **Video feeds**.

The content of some video services is divided into categories. To browse video clips, select a category. To search for a video clip in the service, select **Video search**. Search may not be available in all services.

To view information about the selected video clip, select **Options** > **Video details**.

Some video clips can be streamed over the air, but others must be first downloaded to your device. To download a video clip, select **Options** > **Download**. Downloads continue in the background if you exit the application. The downloaded video clips are saved in My videos. To stream a video clip or view a downloaded one, select **Options** > **Play**. To adjust the volume, use the volume key. If y provide riee content of charge area. Cheervice provider.<br> **Services**<br>
Services<br>
Aedia > Video center.<br>
Aervice to install video services, select Add<br>
Service from the service catalogue.<br>
And service from the service c

#### **Schedule downloads**

Setting the application to download video clips automatically may involve the transmission of large amounts of data through your service provider's network.<br>11/09/2010 For information about data transmission charges, contact your service provider. To schedule an automatic download for video clips in a service, select a category and **Options** > **Schedule downloads**. Video centre automatically downloads new video clips daily at the time you define.

To cancel scheduled downloads for a category, select **Manual download** as the download method.

#### **Video feeds**

Select **Menu** > **Media** > **Video center**.

The content of the installed video services is distributed using RSS feeds. To view and manage your feeds, select **Video feeds**.

Select **Options** and from the following:

- **Feed subscriptions** Check your current feed subscriptions.
- **Feed details** View information about a video.
- **Add feed** Subscribe to new feeds. Select **Via Video directory** to select a feed from the services in the video directory.
- **Refresh feeds** Refresh the content of all feeds.
- **Manage account** Manage your account options for a particular feed, if available. Exactly, select viaco recess.<br>
from the following:<br>
view information about a video.<br>
scribe to new feeds. Select via video.<br>
scribe to direct of all feeds.<br>
- Refresh the content of all feeds.<br>
t — Manage your account opti
- **Move** Move video clips to a desired location.

To view the videos available in a feed, select a feed from the list.

## **My videos**

To adjust the volume, press the volume key.

Select **Options** and from the following:

- **Resume download** Resume a paused or failed download.
- **Cancel download** Cancel a download.
- **Video details** View information about a video clip.
- **Find** Find a video clip. Enter a search text that matches the file name.
- **Memory status** View the amount of free and used memory.
- **Sort by** Sort video clips. Select the desired category.
- **Move and copy** Move or copy video clips. Select **Copy** or **Move** and the desired location.

# **Transfer videos from your PC**

Transfer your own video clips from compatible devices using a compatible USB data cable. Only video clips which are in a format supported by your device are shown.

- 1. To view your device on a PC as a mass memory device where you can transfer any data files, connect using a USB data cable.
- 2. Select **Mass storage** as the connection mode.
- 3. Select the video clips you want to copy from your PC.
- 4. Transfer the video clips to **E:\My Videos** in the mass memory of your device, or to **F:\My Videos** in a compatible memory card, if available.

The transferred video clips appear in the My videos folder.

## **Video settings**

Select **Menu** > **Media** > **Video center**.

Select **Options** > **Settings** and from the following:

- **Video service selection** Select the video services that you want to appear in the main view. You can also add, remove, edit, and view the details of a video service. You cannot edit preinstalled video services.
- **Network connection** Define the network destination used for the network connection. To select the connection manually each time a network connection is opened, select **Always ask**. **11/09/2010**<br> **11/09/2010**<br> **11/09/2010**<br> **11/09/2010**<br> **11/09/2010**<br> **11/09/2010**<br> **11/09/2010**<br> **11/09/2010**<br> **11/09/2010**<br> **11/09/2010**<br> **11/09/2010**<br> **11/09/2010**<br> **11/09/2010**
- **Preferred memory** Select where to save downloaded videos. If the selected memory becomes full, the device saves the videos in another memory.
- **Thumbnails** Select whether to download and view thumbnail images of video feeds.

# **Audio Postcard**

Your device allows you to create audio postcards. Capture an image, and then record a message. Use the arrow keys to scroll through a variety of picture frames, and then send to a contact.

#### **Send an audio postcard**

An audio postcard is a combination audio message and image that you can send to a contact.

- 1. Select **Audio PostCard**.
- 2. Select **Options** > **Use image** > **Set as wallpaper**.
- 3. Select the capture icon. If you are satisfied with the image, select it.
- 4. Select  $\ll$ , and start saving your audio message. To finish the recording, select **Stop**.
- 5. To change the frame for your audio postcard, select the left or right arrow icon.
- 6. Select **Options** →**Send**.
- 7. Select a contact and **OK**.

# **Register and sign in** Articlarum of Okia<br>
and Ok.<br> **T**<br> **And Sign in account**<br>
Nokia account, you can access Ovi and all if<br>
your user name after you have created the<br>
your user name after you have created the<br> **ON**<br> **Store**<br> **gn in, and enter**

#### **Create a Nokia account**

When you create a Nokia account, you can access Ovi and all its services with a single user name and password.

You cannot change your user name after you have created the account.

## **Sign in to Ovi Store**

**Sign in** — Select **Sign in**, and enter your Nokia account user name and password.

**Retrieve a forgotten user name or password** — Select the appropriate link under the Sign in icon.

#### **Edit the Ovi Store settings**

**Change your Nokia account details** — Select **Options** > **Account** > **Settings** > **Account info**.

**Change your Nokia account password** — Select **Options** > **Account** > **Settings** > **Change password**.

# **About Ovi Store**

# **About Ovi Store**

In Ovi Store, you can download mobile games, applications, videos, images, themes, and ringing tones to your device. Some items are free of charge; others you need to pay for with your credit card or in your phone bill. The availability of payment methods depends on your country of residence and your network service provider. Ovi Store offers content that is compatible with your mobile device and relevant to your tastes and location.

# **Web browser**

With the web browser, you can view hypertext markup language (HTML) pages on the web as originally designed (network service). You can also browse web pages that are designed specifically for mobile devices, and use extensible hypertext markup language (XHTML), or the wireless markup language (WML). **EXECUTE:**<br>
They you can view hypertext markup languary<br>
designed (network service). You can also<br>
designed (network service). You can also<br>
HTML), or the wireless markup language (1<br>
you need to have an internet access po

To browse the web, you need to have an internet access point defined in your device.

## **Browse the web**

Select **Menu** > **Internet** > **Web**.

To browse the web, select **Go to web address** from the toolbar, and enter a web address.

By default, the browser is in full screen mode. To exit full screen mode, select the arrow icon in the bottom right corner.

Some web pages may contain material, such as graphics or video clips, that requires a large amount of memory to view. If your device runs out of memory while loading such a web page, insert a memory card. Otherwise, the video clips are not displayed.

To browse web pages with graphics disabled, to save memory and increase the page loading speed, select **Options** > **Settings** > **Page** > **Load content** > **Text only**.

To refresh the content of the web page, select **Options** > **Web page options** > **Reload**.

To save the current web page as a bookmark, select **Options** > **Web page options** > **Save as bookmark**.

To view snapshots of the web pages you have visited during the current browsing session, select **Back** (available if **History list** is activated in the browser settings and the current web page is not the first web page you visit).

To prevent or allow the automatic opening of multiple windows, select **Options** > **Web page options** > **Block pop-ups** or **Allow pop-ups**.

To zoom in on a web page, double-tap the display.

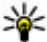

**Tip:** To send the browser to the background without exiting the application or connection, press the end key once.

#### **Browser toolbar**

The browser toolbar helps you select frequently used functions of the browser.

From the toolbar, select from the following:

- **Expand toolbar** Expand the toolbar to access more toolbar functions.
- **Q** Go to web address Enter a new web address.
- **Show zoom** Zoom in or out on the web page.

To use the expanded toolbar, select **Expand toolbar** and from the following:

- **Go to feeds** View your current feed subscriptions.
- **• Full screen Switch to the full screen view.**
- **S**ubsc. feeds View a list of available web feeds on the current web page, and subscribe to a web feed. 11/09/2010<br>
11/09/2010<br>
11/09/2010<br>
11/09/2010<br>
11/09/2010<br>
11/09/2010<br>
11/09/2010<br>
11/09/2010<br>
11/09/2010<br>
11/09/2010<br>
11/09/2010<br>
11/09/2010<br>
11/09/2010<br>
11/09/2010<br>
11/09/2010<br>
11/09/2010<br>
11/09/2010<br>
11/09/2010<br>
11/09/
- **Settings** Edit the settings.
- **•**  $\rightarrow$  Save bkmrk. Save the current web page as a bookmark.
- $\Omega$  Reload Refresh the web page.
- **F** Overview View an overview of the current web page.
- **<b>H**omepage Go to the homepage (if defined in the settings).
- $\Diamond$  **Bookmarks** Open the bookmarks view.
- $\odot$  Find keywd. Search on the current web page.

# **Navigate pages**

When you are browsing a large web page, you can use Page overview to view the page at a glance.

Select **Menu** > **Internet** > **Web**.

#### **See an overview of a page**

- 1. Select **Expand toolbar**.
- 2. Select  $\equiv 0$  verview. A miniature image of the current web page opens.
- 3. Move on the miniature image by dragging up, down. left, or right .
- 4. Tap the section you want to view. The web page opens at that section.

# **Web feeds and blogs**

Web feeds are XML files on web pages that are used to share, for example, the latest news headlines or blogs. Blogs or weblogs are web diaries. It is common to find web feeds on web, blog, and wiki pages.

The web browser application automatically detects if a web page contains web feeds.

To subscribe to a web feed, select a feed and **Options** > **Subscribe to web feeds**.

To update a web feed, select a feed and **Options** > **Refresh**. You can also update web feeds from the Contacts bar.

To define how web feeds are updated, select **Options** > **Settings** > **Web feeds**.

# **Widgets**

Widgets bring more content to your device! Widgets are small, downloadable web applications that deliver multimedia, news feeds, and other information, such as weather reports, to your device. Installed widgets appear as separate applications in the Applications folder. **and blogs**<br>ties on web pages that are used to share, these or blogs. Blogs or weblogs are web diarieb, blog, and wiki pages<br>pplication automatically detects if a web pages pplication automatically detects if a web pages<br>t

You can download widgets from the web.

The default access point for widgets is the same as in the web browser. When active in the background, some widgets may update information automatically in your device.

**66 © 2010 Nokia. All rights reserved.**

Using widgets may involve the transmission of large amounts of data through your service provider's network. For information about data transmission charges, contact your service provider.

#### **Content search**

Select **Menu** > **Internet** > **Web**.

To search for text within the current web page, select **Options** > **Find keyword**.

To go to the next match, from the toolbar, select **K**Find next.

To go to the previous match, from the toolbar, select **Find previous**.

#### **Download and purchase items**

You can download items such as ringing tones, images, operator logos, themes, and video clips. These items can be provided free of charge, or you can purchase them. Downloaded items are handled by the respective applications in your device, for example, a downloaded photo can be saved in Gallery. **and purchase items**<br>
tems such as ringing tones, images, opera<br>
see items can be provided free of charge, of<br>
tiems are handled by the respective applica<br>
incaded photo can be saved in Gallery.<br>
m:<br>
priate option to purch

To download an item:

- 1. Select the link.
- 2. Select the appropriate option to purchase the item (for example, **Buy**).
- 3. Carefully read all the information provided.
- 4. To continue or cancel the download, select the appropriate option (for example, **Accept** or **Cancel**).

When you start a download, a list of ongoing and completed downloads from the current browsing session is displayed.

To modify the list, select **Options** > **Downloads**. In the list, select an item and **Options** to cancel ongoing downloads, or open, save, or delete completed downloads.

#### **Bookmarks**

The bookmarks view opens when you open the Web application. You can select web addresses from a list or from a collection of bookmarks in the **Recently visited pages** folder.

#### **Web browser**

The toolbar helps you select frequently used functions of the browser.

On the toolbar, select from the following:

- $\Diamond$  **Add bookmark Add a new bookmark.**
- **Ch** Go to web address Enter a new web address.
- **Delete** Delete a bookmark.

Select **Options** and from the following:

- **Go to** Enter a new web address, go to the previous web page, or view saved links to web feeds and blogs.
- **Bookmark options** Send and add bookmarks, and set bookmarks as a homepage.
- **Bookmark manager** Edit, move, and delete bookmarks.

Web also keeps track of the web pages you visit during browsing. In the **Recently visited pages** folder, you can view the list of the visited web pages.

# **Empty the cache**

The information or services you have accessed are stored in the cache memory of the device.

A cache is a memory location that is used to store data temporarily. If you have tried to access or have accessed confidential information requiring passwords, empty the cache after each use.

To empty the cache, select **Options** > **Clear privacy data** > **Cache**.

# **Connection security**

If the security indicator  $\left(\blacksquare\right)$  is displayed during a connection, the data transmission between the device and the internet gateway or server is encrypted.

The security icon does not indicate that the data transmission between the gateway and the server where the data is stored is secure.

Security certificates may be required for some services, such as banking services. You are notified if the identity of the server is not authentic or if you do not have the correct security certificate in your device. For more information, contact your service provider. X at the web pages you visit during browsit<br>
1. The visited web pages you visit during browsit<br>
1. The visited web pages you have accessed are stored in the<br>
1. Iocation that is used to store data tempore<br>
1. Iocation that

**Important:** The existence of a certificate considerably reduces risks involved in remote connections and software installation. To benefit from increased<br>11/09/2010

security, certificates must be used correctly, and they must be correct, authentic, or trusted. Certificates have a restricted lifetime. If they are expired or invalid, check that the current date and time in your device are correct.

Before changing any certificate settings, you must trust the owner of the certificate and that the certificate does belong to the listed owner.

# **Maps**

#### **Maps overview**

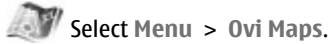

Welcome to Maps.

Maps shows you what is nearby, helps you plan your route, and guides you where you want to go.

- Find cities, streets, and services.
- Find your way with turn-by-turn directions.
- Synchronise your favourite locations and routes between your mobile device and the Ovi Maps internet service.
- Check weather forecasts and other local information, if available.

Some services may not be available in all countries, and may be provided only in selected languages. The services may be network dependent. For more information, contact your network service provider. Solutions.<br>
That is nearby, helps you plan your route, and<br>
the turn-by-turn directions.<br>
If a therm is internet service.<br>
The services and other local information, if ava<br>
not be available in all countries, and may lead<br>

Using the service or downloading content may cause transfer of large amounts of data, which may result in data traffic costs.

Almost all digital cartography is inaccurate and incomplete to some extent. Never rely solely on the cartography that you download for use in this device.

Some content is generated by third parties and not Nokia. The content may be inaccurate and is subject to availability.

#### **View your location and the map**

See your current location on the map, and browse maps of different cities and countries.

Select **Menu** > **Ovi Maps** and **My position**.

**© 2010 Nokia. All rights reserved. 69**

#### **Maps**

 $\bullet$  indicates your current position, if available. When searching for your position,  $\bullet$  blinks. If your position is not available,  $\bullet$  indicates your last known position.

If accurate positioning is not available, a red halo around the positioning icon indicates the general area you might be in. In densely populated areas, the accuracy of the estimate increases, and the red halo is smaller than in lightly populated areas.

**Browse the map** — Drag the map with your finger. By default, the map is oriented north.

**View your current or last known location** — Select **.**.

#### **Zoom in or out** — Select **+** or **-**.

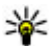

**Tip:** To zoom, you can also place two fingers on the map, and slide your fingers apart to zoom in or together to zoom out. Not all devices support this feature.

If you browse to an area not covered by the street maps that are stored on your device, and you have an active data connection, new street maps are automatically downloaded.

To prevent downloading new street maps automatically, in the main menu, select

> **Internet** > **Connection** > **Offline**.

Map coverage varies by country and region.

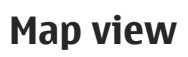

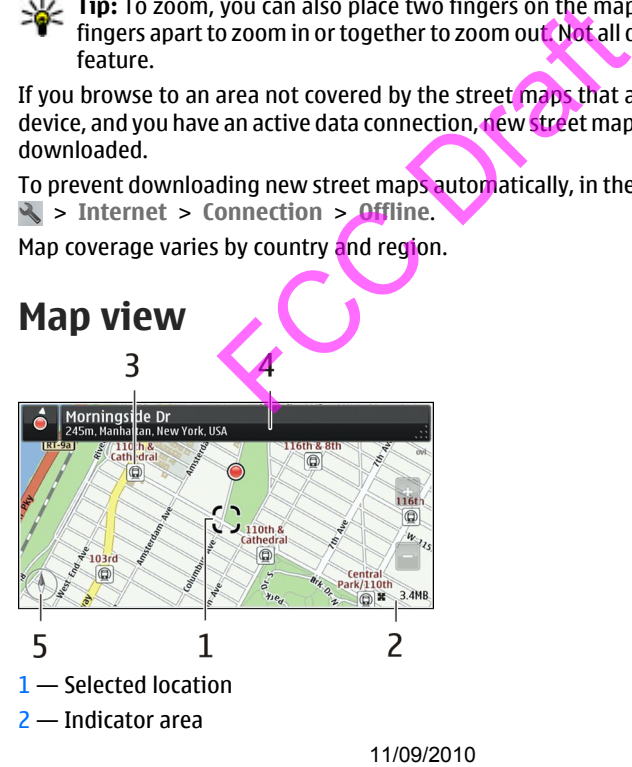

- $3$  Point of interest (for example, a railway station or a museum)
- 4 Information area
- 5 Compass

## **Change the look of the map**

View the map in different modes, to easily identify where you are.

Select **Menu** > **Ovi Maps** and **My position**.

Select  $\mathcal{B}^*$  and from the following:

- **Map view** In the standard map view, details such as location names or motorway numbers, are easy to read.
- **Satellite view** For a detailed view, use satellite images.
- **Terrain view** View at a glance the ground type, for example, when you are travelling off-road.
- **3D view** For a more realistic view, change the perspective of the map.
- **Landmarks** Display prominent buildings and attractions on the map.
- **Night mode** Dim the colours of the map. When travelling at night, the map is easier to read in this mode.

# **Download and update maps**

To avoid mobile data transfer costs, download the latest street maps and voice guidance files to your computer, and then transfer and save them to your device.

Use the Nokia Ovi Suite application to download the latest street maps and voice guidance files to your compatible computer. To download and install Nokia Ovi Suite, go to [www.ovi.com](http://www.ovi.com).

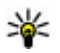

**Tip:** Save new street maps to your device before a journey, so you can browse the maps without an internet connection when travelling abroad.

If you have an older version of the Maps application installed on your device, when you update to the latest version, the country or region maps are deleted. Before using Nokia Ovi Suite to download new country or region maps, open and close the Maps application. - For a detailed view, use satellite images<br>
- View at a glance the ground type, for exa-<br>
d.<br>
a more realistic view, change the perspect<br>
Display prominent buildings and attraction<br>
Dim the colours of the map. When travel

Make sure you have the latest version of Nokia Ovi Suite installed on your computer.

```
Maps
```
# **About positioning methods**

Maps displays your location on the map using GPS, A-GPS, or network (cell ID) based positioning.

The global positioning system (GPS) is a satellite-based navigation system used for calculating your location. Assisted GPS (A-GPS) is a network service that sends you GPS data, improving the speed and accuracy of the positioning.

With network (cell ID) based positioning, the position is determined through the antenna system your mobile device is currently connected to.

When you use Maps for the first time, you are prompted to define the internet access point to use to download map information or use A-GPS.

To avoid network service costs, you can disable A-GPS and network (cell ID) based positioning in your device positioning settings, but calculating your location may take much longer. For more information about positioning settings, see the user guide of your device. Fivide costs, you can usable A-u-s and network<br>device positioning settings, but calculating<br>or more information about positioning set<br>in aliable positioning methods the accuracy<br>interaction is and businesses.<br>Haps and Sear

Depending on the available positioning methods, the accuracy of positioning may vary from a few metres to several kilometres.

# **Find a location**

Maps helps you find specific locations and businesses.

Select **Menu** > **Ovi Maps** and **Search**.

- 1. Enter search words, such as a street address or place name.
- 2. Select  $\blacktriangledown$ .
- 3. Select an item from the list of proposed matches.

The location is displayed on the map.

#### **Return to the list of proposed matches** — Select **Search**.

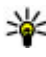

**Tip:** In the search view, you can also select from the list of your previous search words.

**Search for different types of nearby places** — Select **Categories** and a category, such as shopping, accommodation, or transport.

If no search results are found, make sure the spelling of your search words is correct. Problems with your internet connection may also affect results when searching online.
If you have maps of the searched area stored on your device, you can also get search results without an active internet connection, to avoid data transfer costs, but the search results may be limited.

## **Plan a route**

Plan your journey, and create your route and view it on the map before setting off. Select **Menu** > **Ovi Maps** and **My position**.

#### **Create a route**

- 1. Tap the location of your starting point. To search for an address or place, select **Search**.
- 2. Tap the location's information area.
- 3. Select **Add to route**.
- 4. To add another route point, select **Add new route point** and the appropriate option.

#### **Change the order of the route points**

- 1. Select a route point.
- 2. Select **Move**.
- 3. Tap the place where you want to move the route point to.

**Edit the location of a route point** — Tap the route point, and select **Edit** and the appropriate option.

**View the route on the map** — Select **Show route**.

**Navigate to the destination** — Select **Show route** > **Options** > **Start driving** or **Start walking**.

#### **Change the settings for a route**

The route settings affect the navigation guidance and the way the route is displayed on the map.

- 1. In the route planner view, open the Settings tab. To get to the route planner view from the navigation view, select **Options** > **Route pts.** or **Route point list**. I's information area.<br>
ute.<br>
rot the route point since and the weather point is<br>
int.<br>
here you want to move the route point to.<br>
fa route point Tap the route point, and<br>
the map — Select Show route > Optic<br>
stination — Se
- 2. Set the transportation mode to **Drive** or **Walk**. If you select **Walk**, one-way streets are regarded as normal streets, and walkways and routes through, for example, parks and shopping centres, can be used.
- 3. Select the desired option.

#### **© 2010 Nokia. All rights reserved. 73**

**Maps**

**Select the walking mode** — Open the Settings tab, and select **Walk** > **Preferred route** > **Streets** or **Straight line**. **Straight line** is useful on off-road terrain as it indicates the walking direction.

**Use the faster or shorter driving route** — Open the Settings tab, and select **Drive** > **Route selection** > **Faster route** or **Shorter route**.

**Use the optimised driving route** — Open the Settings tab, and select **Drive** > **Route selection** > **Optimized**. The optimised driving route combines the advantages of both the shorter and the faster routes.

You can also choose to allow or avoid using, for example, motorways, toll roads, or ferries.

### **Save and view places or routes**

Save addresses, places of interest, and routes, so they can be quickly used later.

Select **Menu** > **Ovi Maps**.

#### **Save a place**

- 1. Select **My position**.
- 2. Tap the location. To search for an address or place, select **Search**.
- 3. Tap the location's information area.
- 4. Select **Save place**.

#### **Save a route**

- 1. Select **My position**.
- 2. Tap the location. To search for an address or place, select **Search**.
- 3. Tap the location's information area.
- 4. To add another route point, select **Add to route**.
- 5. Select **Add new route point** and the appropriate option.
- 6. Select **Show route** > **Options** > **Save route**.

**View your saved places** — In the main view, select **Favorites** > **Places**, the place, and **Show on map**.

**View your saved routes** — In the main view, select **Favorites** > **Routes** and the route. **EXECUTE:**<br>
To search for an address or place, select S<br>
In To search for an address or place, select S<br>
sinformation area.<br>
E.<br>
To search for an address or place, select S<br>
sinformation area.<br>
oute point, select Add to ro

# **View and organise places or routes**

Use your Favourites to quickly access the places and routes you have saved. Group the places and routes into a collection, for example, when planning a trip. Select **Menu** > **Ovi Maps** and **Favorites**.

#### **View a saved place on the map**

- 1. Select **Places**.
- 2. Go to the place.
- 3. Select **Show on map**.

To return to the list of saved places, select **List**.

**Create a collection** — Select **Create new collection**, and enter a collection name.

#### **Add a saved place to a collection**

- 1. Select **Places** and the place.
- 2. Select **Organize collections**.
- 3. Select **New collection** or an existing collection.

If you need to delete places or routes, or add a route to a collection, go to the Ovi Maps internet service at www.ovi.com.

# **Send places to your friends**

When you want to share place information with your friends, send these details directly to their devices.

Select **Menu** > **Ovi Maps** and **My position**.

**Send a place to your friend's compatible device** — Select a location, its information area, and **Send**. If your friend's device has a compatible version of Maps, your friend can view the location on the map. 11/09/2010<br>
11/09/2010<br>
11/09/2010<br>
11/09/2010<br>
11/09/2010<br>
11/09/2010<br>
11/09/2010<br>
11/09/2010<br>
11/09/2010<br>
11/09/2010<br>
11/09/2010<br>
11/09/2010<br>
11/09/2010<br>
11/09/2010<br>
11/09/2010<br>
11/09/2010<br>
11/09/2010<br>
11/09/2010<br>
11/09/

# **Synchronise your Favourites**

Plan a trip on your computer at the Ovi Maps website, synchronise the saved places and routes with your mobile device, and access the plan on the go.

To synchronise places or routes between your mobile device and the Ovi Maps internet service, you need to be signed in to your Nokia account.

#### **Maps**

**Synchronise saved places and routes** — Select **Favorites** > **Synchronize with Ovi**. If you do not have a Nokia account, you are prompted to create one.

**Set the device to synchronise Favourites automatically – Select**  $\blacksquare$  **> Synchronization** > **Synchronization** > **At start-up and shut-d.**. The device starts the synchronisation when you open or close the Maps application.

Synchronising requires an active internet connection, and may involve the transmission of large amounts of data through your service provider's network. For information about data transmission charges, contact your service provider.

To use the Ovi Maps internet service, go to [www.ovi.com.](http://www.ovi.com)

# **Get voice guidance**

Voice guidance, if available for your language, helps you find your way to a destination, leaving you free to enjoy the journey.

Select **Menu** > **Ovi Maps** and **Drive** or **Walk**.

When you use drive or walk navigation for the first time, you are asked to select the language of the voice guidance, and download the appropriate files. vailable for your language, helps you find y<br>you free to enjoy the journey.<br>Maps and Drive or Walk.<br>or walk navigation for the first time, you a<br>voice guidance, and download the approp<br>age that includes street names, also

If you select a language that includes street names, also the street names are said aloud. Voice quidance may not be available for your language.

**Change the voice guidance language**  $-$  In the main view, select  $\triangle$  and **Navigation** > **Drive guidance** or **Walk guidance** and the appropriate option.

**Deactivate voice quidance** — In the main view, select  $\triangle$  and Navigation > **Drive guidance** or **Walk guidance** and **None**.

**Repeat the voice guidance for car navigation** — In the navigation view, select **Options** > **Repeat**.

**Adjust the volume of the voice guidance for car navigation** — In the navigation view, select **Options** > **Volume**.

# **Drive to your destination**

When you need turn-by-turn directions while driving, Maps helps you get to your destination.

Select **Menu** > **Ovi Maps** and **Drive**.

**Drive to a destination** — Select **Set destination** and the appropriate option.

**76 © 2010 Nokia. All rights reserved.**

#### **Drive to your home** — Select **Drive home**.

You can start driving without a set destination. The map follows your location, and traffic information is automatically displayed, if available. To set the destination later, select **Destination**.

By default, the map rotates to your driving direction.

**Orient the map to north** — Select **A**. To rotate the map back to your driving direction, select **a**.

When you select **Drive home** or **Walk home** for the first time, you are prompted to define your home location.

#### **Change your home location**

- 1. In the main view, select  $\blacktriangle$ .
- 2. Select **Navigation** > **Home Location** > **Redefine**.
- 3. Select the appropriate option.

**Change views during navigation** — Swipe left to select **2D view**, **3D view**, **Arrow view**, or **Route overview**.

Obey all local laws. Always keep your hands free to operate the vehicle while driving. Your first consideration while driving should be road safety.

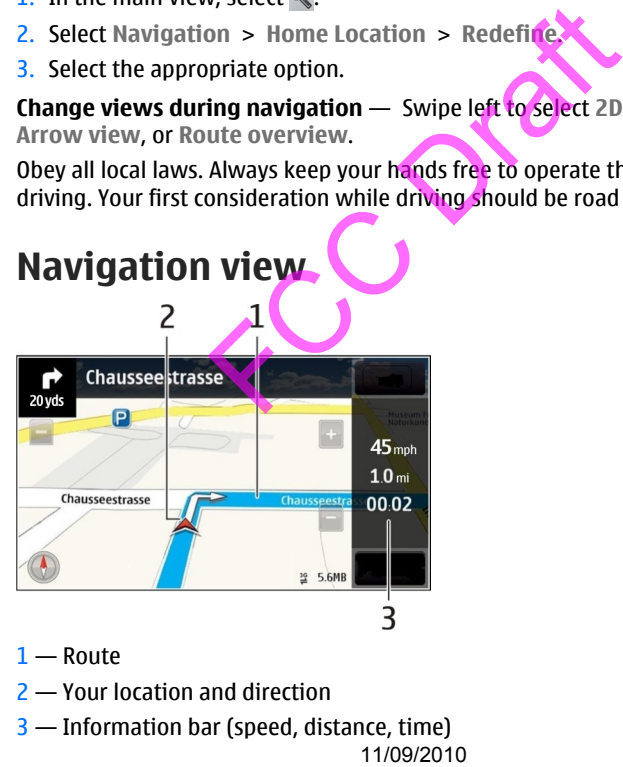

- $1 -$  Route
- 2 Your location and direction
- 3 Information bar (speed, distance, time)<br>11/09/2010

#### **© 2010 Nokia. All rights reserved. 77**

# **Get traffic and safety information**

Enhance your driving experience with real-time information about traffic events, lane assistance, and speed limit warnings, if available for your country or region.

Select **Menu** > **Ovi Maps** and **Drive**.

**View traffic events on the map** — During drive navigation, select **Options** > **Traffic info**. The events are displayed as triangles and lines.

**Update traffic information** — Select **Options** > **Traffic info** > **Update traffic info**.

When planning a route, you can set the device to avoid traffic events, such as traffic jams or roadworks.

**Avoid traffic events** — In the main view, select  $\leq$  **Navigation** > Reroute **due to traffic**.

The location of speed cameras may be shown on your route during navigation, if this feature is enabled. Some jurisdictions prohibit or regulate the use of speed camera location data. Nokia is not responsible for the accuracy, or the consequences of using speed camera location data.  $s$  — In the main view, select<br>
d cameras may be shown on your route due of the simulation of the simulation sponding in the accuracy<br>
a. Nokia is not responsible for the accuracy<br>
a. Nokia is not responsible for the accu

# **Walk to your destination**

When you need directions to follow a route on foot. Maps guides you over squares, and through parks, pedestrian zones, and even shopping centres.

Select **Menu** > **Ovi Maps** and **Walk**.

**Walk to a destination** — Select **Set destination** and the appropriate option.

**Walk to your home** — Select **Walk home**.

You can start walking without a set destination.

By default, the map is oriented to north.

**Rotate the map to your walking direction** — Select **(b)**. To rotate the map back to north, select  $\bullet$ .

When you select **Drive home** or **Walk home** for the first time, you are prompted to define your home location.

#### **Change your home location**

- 1. In the main view, select  $\mathcal{L}$ .
- 2. Select **Navigation** > **Home Location** > **Redefine**.

3. Select the appropriate option.

# **Connectivity**

Your device offers several options to connect to the internet or to another compatible device or PC.

## **Data connections and access points**

Your device supports packet data connections (network service), such as GPRS in the GSM network. When you use your device in GSM and UMTS networks, multiple data connections can be active at the same time, and access points can share a data connection. In the UMTS network, data connections remain active during voice calls.

To establish a data connection, an access point is required. You can define different kinds of access points, such as the following:

- MMS access point to send and receive multimedia messages
- Internet access point (IAP) to send and receive e-mail and connect to the internet

Check the type of access point you need with your service provider for the service you want to access. For availability and subscription to packet data connection services, contact your service provider.

# **Network settings**

Select **Menu** > **Settings** and **Connectivity** > **Network**.

Your device can automatically switch between GSM and UMTS networks. GSM networks are indicated with  $\overline{Y}$ . UMTS networks are indicated with  $\overline{3}$  G.

Select from the following:

● **Network mode** — Select which network to use. If you select **Dual mode**, the device uses the GSM or UMTS network automatically, according to the network parameters and the roaming agreements between the wireless service providers. For details and roaming costs, contact your network service provider. This option is shown only if supported by the wireless service provider. an be active at the same time, and access the UMTS network, data connections remains<br>
connection, an access point is required. You<br>
to send and receive multimedia message<br>
oint (IAP) to send and receive e-mail and connecti

#### **Connectivity**

A roaming agreement is an agreement between two or more service providers to enable the users of one service provider to use the services of other service providers.

- **Operator selection** Select **Automatic** to set the device to search for and select one of the available networks, or **Manual** to manually select the network from a list. If the connection to the manually selected network is lost, the device sounds an error tone and asks you to reselect a network. The selected network must have a roaming agreement with your home network.
- **Cell info display** Set the device to indicate when it is used in a cellular network based on microcellular network (MCN) technology and to activate cell info reception.

## **Access points**

### **Create a new access point**

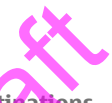

Select **Menu** > **Settings** and **Connectivity** > **Destinations**.

You may receive access point settings in a message from a service provider. Some or all access points may be preset for your device by your service provider, and you may not be able to change, create, edit, or remove them.

- 1. Select **ACCESS** point.
- 2. The device asks to check for available connections. After the search, connections that are already available are shown and can be shared by a new access point. If you skip this step, you are asked to select a connection method and to define the settings needed. **15**<br> **access point**<br> **dings** and Connectivity > **Destinations.**<br> **ess point settings in a message from a sendangle preset for your device by your servic<br>
thange, create, edit, or remove them.**<br> **Domit.**<br> **Domition**<br> **Domi**

To view access points stored in your device, select an access point group. The different access point groups are the following:

- 
- **Conducted** Internet access points
- **Multimedia messaging access points**
- **(a)** WAP access points
- Uncategorised access points

The different access point types are indicated with the following:

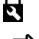

**Protected access point** 

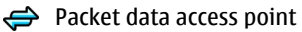

### **Manage access point groups**

To avoid selecting a single access point every time the device makes a network connection, you can create a group that contains various access points to connect to that network and define the order in which the access points are used.

Select **Menu** > **Settings** and **Connectivity** > **Destinations**.

**Create a new access point group** — Select **Options** > **Manage** > **New destination**.

**Add access points to an access point group** — Select the group and **Options** > **New access point**.

**Copy an existing access point from another group** — Select the group, go to the access point to copy, and select **Options** > **Organize** > **Copy to other dest.**.

**Change the priority of an access point within a group** — Select **Options** > **Organize** > **Change priority**.

### **Packet data access point settings**

Select **Menu** > **Settings** and **Connectivity** > **Destinations** > **Access point**, and follow the instructions.

**Edit a packet data access point** — Select an access point group and access point marked with  $\Longleftrightarrow$ . Follow the instructions from your service provider. oply, and select options > organize > organize > organize > organize > organize >  $\frac{1}{2}$ <br>tings and Connectivity > bestinations ><br>ons.<br>access point — Select an access point gro<br>ollow the instructions from your service pr

Select from the following:

- Access point name **→** The access point name is provided by your service provider.
- **User name** The user name may be needed to make a data connection, and is usually provided by your service provider.
- **Prompt password** If you must enter the password every time you log in to a server, or if you do not want to save your password in the device, select **Yes**.
- **Password** A password may be needed to make a data connection, and is usually provided by your service provider.
- **Authentication** To always send your password encrypted, select **Secure**. To send your password encrypted when possible, select **Normal**.
- **Homepage** Depending on the access point you are setting up, enter the web address or the address of the multimedia message centre.
- **Use access point** Set the device to connect to the destination using this access point after confirmation or automatically.

#### **Connectivity**

#### **Modify advanced packet data access point settings** — Select **Options** > **Advanced settings**.

Select from the following:

- **Network type** Select the internet protocol type to transfer data to and from your device. The other settings depend on the selected network type.
- **Phone IP address** (for IPv4 only) Enter the IP address of your device.
- **DNS addresses** Enter the IP addresses of the primary and secondary DNS servers, if required by your service provider. To obtain these addresses, contact your internet service provider.
- **Proxy server address** Enter the address of the proxy server.
- **Proxy port number** Enter the port number of the proxy server.

# **View your active data connections**

Select **Menu** > **Settings** and **Connectivity** > **Connection mgr.**.

In the active data connections view, you can see your data connections:

- **D** data calls
- $\Leftrightarrow$  packet data connections

**Close a connection** — Select **Options** > **Disconnect**.

**Close all open connections** — Select **Options** > **Disconnect all**.

**View the details of a connection** — Select **Options** > **Details**.

# **Bluetooth connectivity**

### **About Bluetooth connectivity**

With Bluetooth connectivity, you can make a wireless connection to other compatible devices, such as mobile devices, computers, headsets, and car kits.

You can use the connection to send items from your device, transfer files from your compatible PC, and print files with a compatible printer.

Select **Menu** > **Settings** and **Connectivity** > **Bluetooth**.

Since devices with Bluetooth wireless technology communicate using radio waves, they do not need to be in direct line-of-sight. However, they must be within 10 metres (33 feet) of each other, although the connection may be subject to interference from obstructions such as walls or from other electronic devices. 11/09/2010 FCC Draft

This device is compliant with Bluetooth Specification 2.0 + EDR supporting the following profiles: Advanced Audio Distribution Profile (A2DP), Audio/Video Remote Control Profile (AVRCP), Basic Imaging Profile (BIP), Basic Printing Profile (BPP), Device ID Profile (DI), Dial-up Networking Profile (DUN), File Transfer Profile (FTP), Generic Audio/Video Distribution Profile (GAVDP), Generic Access Profile (GAP), Generic Object Exchange Profile (GOEP), Handsfree Profile (HFP), Human Interface Device Profile (HID), Headset Profile (HSP), Object Push Profile (OPP), Phone Book Access Profile (PBAP), Serial Port Profile (SPP). SIM Access Profile (SAP).. To ensure interoperability between other devices supporting Bluetooth technology, use Nokia approved accessories for this model. Check with the manufacturers of other devices to determine their compatibility with this device.

When the device is locked, only connections to authorised devices are possible.

**Warning:** For hearing aid compatibility, you must turn off Bluetooth connectivity.

### **Bluetooth settings**

Select **Menu** > **Settings** and **Connectivity** > **Bluetooth**.

Select from the following:

- **Bluetooth** Activate Bluetooth connectivity.
- **My phone's visibility** To allow your device to be visible to other Bluetooth devices, select **Shown to all**. To set a length of time, after which the visibility is set from shown to hidden, select **Set visibility period**. To hide your device from other devices, select **Hidden**. or hearing aid compatibility, you must turn<br>
trings<br>
tings and Connectivity<br>
bowing:<br>
tivate Bluetooth connectivity.<br>
bility — To allow your device to be visible<br>
nown to all. To set a length of time, after<br>
n to hidden, s
- **My phone's name** Edit the name of your device. The name is shown to other Bluetooth devices.
- **Remote SIM mode** → Allow another device, such as a compatible car kit accessory, to use the SIM card in your device to connect to the network.

### **Security tips**

Select **Menu** > **Settings** and **Connectivity** > **Bluetooth**.

When you are not using Bluetooth connectivity, to control who can find your device and connect to it, select **Bluetooth** > **Off** or **My phone's visibility** > **Hidden**. Deactivating the Bluetooth function does not affect other functions in your device.

Do not pair with or accept connection requests from an unknown device. This helps to protect your device from harmful content. Operating the device in hidden mode is a safer way to avoid malicious software.<br>11/09/2010

#### **Connectivity**

### **Send data using Bluetooth connectivity**

You can have several Bluetooth connections active at a time. For example, if you are connected to a compatible headset, you can also transfer files to another compatible device.

- 1. Open the application where the item you want to send is stored.
- 2. Go to an item, and select **Options** > **Send** > **Via Bluetooth**.

Devices with Bluetooth wireless technology that are within range are displayed. Device icons are as follows:

- **同** computer
- $\Box$  phone
- $\triangleleft$  audio or video device
- **S** other device

To interrupt the search, select **Stop**.

- 3. Select the device with which you want to connect.
- 4. If the other device requires pairing before data can be transmitted, a tone sounds, and you are asked to enter a passcode. The same passcode must be entered in both devices.

When the connection is established, **Sending data** is displayed.

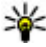

**Tip:** When searching for devices, some devices may show only the unique address (device address). To find the unique address of your device, in the home screen, enter **\*#2820#**.

### **Pair devices**

You can pair your device with a compatible device to make subsequent Bluetooth connections between the devices quicker. Before pairing, create your own passcode (1 to 16 digits), and agree with the owner of the other device to use the same code. Devices that do not have a user interface have a factory-set passcode. The passcode is used only once. the search, select Stop.<br>
with which you want to connect<br>
the requires pairing before data can be tran<br>
are asked to enter a passcode. The same p<br>
devices.<br>
trion is established, Sending data is displaned<br>
rection is estab

Select **Menu** > **Settings** and **Connectivity** > **Bluetooth**.

- 1. Open the Paired devices tab.
- 2. Select **Options** > **New paired device**. Devices that are within range are displayed.
- 3. Select the device.

4. Enter the passcode on both devices.

 $*_*$  indicates a paired device in the device search view.

**Connect to an accessory after pairing** — Select **Options** > **Connect to audio device**. Some audio accessories connect automatically to your device after pairing.

**Set a device as authorised** — Select **Set as authorized**. Connections between your device and the authorised device can be made without your knowledge. Use this only for your own devices, such as your compatible headset or PC, or devices that belong to someone you trust.  $\blacksquare$  indicates authorised devices in the paired devices view.

**Cancel a pairing with a device** — Select **Options** > **Delete**.

**Cancel all pairings** — Select **Options** > **Delete all**.

### **Receive data using Bluetooth connectivity**

When you receive data using Bluetooth connectivity, a tone sounds, and the device

asks you if you want to accept the message. If you accept,  $\mathbf{F}$  is displayed, and you can find an informative message about the data in the Inbox folder in Messaging. The received data is automatically saved to the device memory. Messages received using Bluetooth connectivity are indicated with  $\mathcal{G}$ . 11/09/2010<br>
21/09/2010<br>
21/09/2010<br>
21/09/2010<br>
21/09/2010<br>
21/09/2010<br>
21/09/2010<br>
21/09/2010<br>
21/09/2010<br>
21/09/2010<br>
21/09/2010<br>
21/09/2010<br>
21/09/2010<br>
20.0010<br>
20.0010<br>
21/09/2010<br>
21/09/2010<br>
20.0010<br>
21/09/2010<br>
20.

### **Block devices**

You can prevent devices from establishing a Bluetooth connection to your device.

Select **Menu** > **Settings** and **Connectivity** > **Bluetooth**.

**Block a device** — On the Paired devices tab, go to a device you want to block, and select **Options** > **Block**.

**Unblock a device** — On the Blocked devices tab, go to a device, and select **Options** > **Delete**.

**Unblock all blocked devices** — Select **Options** > **Delete all**.

If you reject a pairing request from another device, you are asked if you want to block all future connection requests from this device. If you accept the query, the device is added to the list of blocked devices.

#### **Connectivity**

### **Remote SIM mode**

With remote SIM mode, you can use a compatible car kit accessory. Before remote SIM mode can be activated, the two devices must be paired and the pairing initiated from the other device. When pairing, use a 16-digit passcode, and set the other device as authorised.

Select **Menu** > **Settings** and **Connectivity** > **Bluetooth**.

#### **Activate remote SIM mode**

- 1. Activate Bluetooth connectivity. Select **Bluetooth**.
- 2. Activate remote SIM mode in your device. Select **Remote SIM mode**.
- 3. Activate remote SIM mode in the other device.

When remote SIM mode is activated, **Remote SIM mode** is displayed in the home screen. The connection to the wireless network is closed, and you cannot use SIM card services or features that require cellular network coverage.

When your device is in remote SIM mode, you can only make or receive calls using the connected accessory. Your device can only make calls to the emergency numbers programmed into your device.

**Deactivate remote SIM mode** — Press the power key, and select **Exit remote SIM mode**.

# **Transfer data using a USB cable**

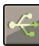

Select **Menu** > **Settings** and **Connectivity** > **USB**.

**Select the USB mode every time a compatible data cable is connected** — Select **Ask on connection** > **Yes**.

If the **Ask on connection** option is not active, or you want to change the USB mode during an active connection, select **USB connection mode** and from the following: ode is activated, Remote SIM mode is disjon to the wireless network is closed, and ures that require cellular network coverage in remote SIM mode, you can only make of sory. Your device can only make calls to the end into

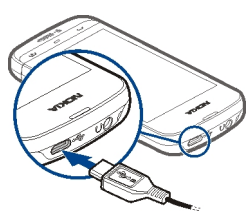

- **PC Suite** Use Nokia PC applications such as Nokia Ovi Suite or Nokia Software Updater.
- **Mass storage** Transfer data between your device and a compatible PC.
- **Image transfer** Print images using a compatible printer.

● **Media transfer** — Synchronise music with Nokia Music or Windows Media Player.

# **PC connections**

You can use your mobile device with a variety of compatible PC connectivity and data communications applications. With Nokia Ovi Suite you can, for example, transfer files and images between your device and a compatible computer.

To use Ovi Suite with USB connection mode, select **PC Suite**.

For more information about Ovi Suite, see the support area at [www.ovi.com.](http://www.ovi.com)

# **Administrative settings**

Select **Menu** > **Settings** and **Connectivity** > **Admin. settings**.

To set the online time for the data call connection, select **Data call**. The data call settings affect all access points that use a GSM data call.

### **Packet data settings**

Select **Menu** > **Settings** and **Connectivity** > **Admin. settings** > **Packet data**.

The packet data settings affect all access points using a packet data connection.

**Open a packet data connection whenever the network is available** — Select **Packet data connection** > When available. It is quicker, for example, to send an e-mail, if the connection is always open. If there is no network coverage, the device periodically tries to open a packet data connection. **ITIVE SETTINGS**<br>
tings and Connectivity > Admin. settin<br>
me for the data call connection, select batt<br>
settings<br>
settings<br>
settings<br>
settings<br>
settings<br>
and Connectivity<br>
admin. settin<br>
settings<br>
and Connectivity<br>
Admin.

**Open a packet data connection only when needed** — Select **Packet data connection** > **When needed**. Every time you, for example, send an e-mail, the connection needs to be opened first.

**Use HSDPA (network service) in UMTS networks** — Select **High speed packet access**.

You can use your device as a modem for your computer, to access the internet over a packet data connection.

**Define the access point to use when using your device as a modem** — Select **Access point**.

# **Download!**

Some features may not be available in your region. Please check the availability with local operator.

# **About Download!**

Select **Menu** > **Apps & Games** > **Download!**.

With Download!, you can discover, preview, buy, download, and upgrade content, services, and applications. Games, ringing tones, wallpapers, applications, and much more are easily accessible. The items are categorised under catalogues and folders from different service providers. The available content depends on your service provider.

Download! uses your network services to access the most up-to-date content. For information on additional items available through Download!, contact your service provider or the supplier or manufacturer of the item. In the service providers. The available content<br>
In the service providers. The available content<br>
In network services to access the most up-t<br>
tional items available through Download!,<br>
ollier or manufacturer of the item.<br>

Download! receives updates continuously and provides you with the latest content your service provider offers for your device.

Items may be chargeable, but you can usually preview them free of charge. For more information about the charges, contact your service provider or the provider of the item.

To update the content in Download! manually, select **Options** > **Refresh content**.

The Download! service is gradually replaced with the Ovi Store service. Ovi Store also replaces Download! in the main menu of your device.

# **Purchase and download items**

To buy the selected item in the main view, a folder, or a catalogue, select **Options** > **Buy**. A submenu opens where you can select the version of the item and view price information. The available options depend on the service provider.

To download an item that is free of charge, select **Options** > **Get**.

# **Other applications**

# **Clock**

### **Set time and date**

Select **Menu** > **Apps & Games** > **Tools** > **Clock**.

Select **Options** > **Settings** and from the following:

- **Time** Set the time.
- **Date** Set the date.
- **Automatic time update** Set the network to automatically update the time, date, and time zone information for your device (network service).

### **Alarm clock**

Select **Menu** > **Apps & Games** > **Tools** > **Clock**.

#### **Set a new alarm**

- 1. Select **New alarm**.
- 2. Set the alarm time.
- 3. Select **Repeat** to set whether and when the alarm is repeated.
- 4. Select **Done**.

**View your alarms**  $\rightarrow$  Select Alarms.  $\odot$  indicates an active alarm.  $\ddot{\cdot}$  ) indicates a repeated alarm. one information for your device (network :<br>
so & Games > Tools > Clock.<br>
m.<br>
ne.<br>
> set whether and when the alarm is repeated and when the alarm is repeated and when the alarm is repeated and the switched off switches its

**Remove an alarm** — Select **Alarms**, go to the alarm, and select **Options** > **Remove alarm**.

**Stop the alarm** — Select **Stop**. If your device is switched off when an alarm expires, your device switches itself on and starts sounding the alarm tone.

**Set the alarm to snooze** — Select **Snooze**.

**Define the snooze time** — Select **Options** > **Settings** > **Alarm snooze time**.

**Change the alarm tone** — Select **Options** > **Settings** > **Clock alarm tone**.

### **World clock**

With the world clock, you can view the current time in different locations.

#### **Other applications**

Select **Menu** > **Apps & Games** > **Tools** > **Clock**.

**View the time** — Select **World clock**.

**Add locations to the list** — Select **Options** > **Add location**.

**Set your current location** — Go to a location, and select **Options** > **Set as current location**. The time in your device is changed according to the selected location. Ensure that the time is correct and matches your time zone.

# **Calendar**

To open the calendar, select **Menu** > **Calendar**.

### **Calendar views**

To switch between the month, week, day, and to-do note views, select **Options** > **Change view** and the desired view.

To change the starting day of the week or the view that is displayed when you open the calendar, or to modify calendar alarm settings, select **Options** > **Settings**. VS<br>
he month, week, day, and to-do note view<br>
ne desired view.<br>
ng day of the week or the view that is disp<br>
or to modify calendar alarm settings, select<br>
the, select Options > Go to date.<br> **bar**<br>
mdar.<br> **bolar**<br>
select th

To go to a certain date, select **Options** > **Go to date**.

### **Calendar toolbar**

Select **Menu** > **Calendar**.

From the calendar toolbar, select from the following:

- **• Next view** Select the month view.
- **Next view** Select the week view.
- $\bullet$   $\overline{11}$  Next view  $-$  Select the day view.
- **Next view** Select the to-do view.
- **•**  $\mathbb{R}^{\phi}$  New meeting Add a new meeting reminder.
- ■ New to-do note  **Add a new to-do note.**

## **File manager**

### **About File manager**

Select **Menu** > **Applications** > **Office** > **File mgr.**.

With File manager, you can browse, manage, and open files on your device or a compatible external drive.

### **Find and organise files**

Select **Menu** > **Applications** > **Office** > **File mgr.**.

**Search for a file** — Select **Options** > **Find**. Enter search text that matches the file name.

**Move and copy files and folders** — Select **Options** > **Organize** and the desired option.

**Sort files** — Select **Options** > **Sort by** and the desired category.

### **Edit the memory card**

You can format a memory card to erase the data on it, or you can protect the data on the memory card with a password.

Select **Menu** > **Applications** > **Office** > **File mgr.**.

**Rename or format a memory card** — Select **Options** > **Memory card options** and the desired option.

**Password protect a memory card** — Select **Options** > **Memory card password**.

These options are available only if a compatible memory card is inserted in the device.

### **Back up files**

Select **Menu** > **Applications** > **Office** > **File mgr.**.

It is recommended that you back up the device memory regularly to a memory card or a compatible computer.

**Back up data from the device memory to a memory card** — Select **Options** > **Back up phone memory**.

**Restore data from the memory card to the device memory** — Select **Options** > **Restore from mem. card**. **11/09/2010**<br> **11/09/2010**<br> **11/09/2010**<br> **11/09/2010**<br> **11/09/2010**<br> **11/09/2010**<br> **11/09/2010**<br> **11/09/2010**<br> **11/09/2010**<br> **11/09/2010**<br> **11/09/2010**<br> **11/09/2010**<br> **11/09/2010**<br> **11/09/2010**<br> **11/09/2010** 

You can also connect your device to a compatible computer, and use Nokia Ovi Suite to back up data.

### **Format the mass memory**

- 1. Select **Menu** > **Applications** > **Office** > **File mgr.**.
- 2. Select **Options** > **Format mass memory**. Do not format the mass memory using PC software because it may cause degraded performance.

When the mass memory is reformatted, all data in the memory is permanently deleted. Back up data you want to keep before formatting the mass memory. You can use Nokia Ovi Suite to back up data to a compatible computer. Digital rights management (DRM) technologies may prevent some backup data from being restored. For more information about DRM used for your content, contact your service provider.

Formatting does not guarantee that all confidential data stored in the device mass memory is permanently destroyed. Standard formatting only marks the formatted area as available space and deletes the address to find the files again. The recovery of formatted or even overwritten data may still be possible with special recovery tools and software. Intly destroyed. Standard formatting only m<br>
Interest and deletes the address to find the files<br>
in overwritten data may still be possible with<br> **Indian and the files**<br> **Interferience with the property of the property of** 

# **Application manager**

### **About Application manager**

Select **Menu** > **Settings** and **Application mgr.**.

With Application manager, you can see the software packages installed in your device. You can view details of installed applications, remove applications, and define installation settings.

You can install the following types of applications and software:

- JME applications based on Java™ technology with .jad or .jar file extensions
- Other applications and software suitable for the Symbian operating system with .sis or .sisx file extensions
- Widgets with the .wgz file extension

Only install software that is compatible with your device.

### **Install applications**

You can transfer installation files to your device from a compatible computer, download them during browsing, or receive them in a multimedia message, as an

e-mail attachment, or using other connectivity methods, such as Bluetooth connectivity.

You can use Nokia Application Installer in Nokia Ovi Suite to install an application to your device.

Select **Menu** > **Settings** and **Application mgr.**.

Icons in Application manager indicate the following:

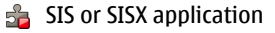

**Java application** 

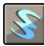

widgets

**IE** application installed on the memory card

**D** application installed in the mass memory

Before installing an application, check the following:

- View the application type, version number, and the supplier or manufacturer of the application. Select **Options** > **View details**.
- View the security certificate details of the application. Select **Details:** > **Certificates:** > **View details**. Control the use of digital certificates in Certificate management.

If you install a file that contains an update or repair to an existing application, you can only restore the original application if you have the original installation file or a full backup copy of the removed software package. To restore the original application, remove the application, and install the application again from the original installation file or the backup copy. talled in the mass memory<br>application, check the following:<br>signal tion type, version number, and the supplies<br>select Options > View details.<br>Control the use of digital cert<br>interval details. Control the use of digital cer

The JAR file is required for installing Java applications. If it is missing, the device may ask you to download it. If there is no access point defined for the application, you are asked to select one.

#### **Install an application**

- 1. Locate the installation file in Application manager, or search for it in File manager or your Inbox in Messaging.
- 2. In Application manager, select **Options** > **Install**. In other applications, select the installation file to start the installation.

During installation, the device shows information about the progress of the installation. If you install an application without a digital signature or certification, the device displays a warning. Continue installation only if you are sure of the origin and contents of the application.<br> $11/09/2010$ 

#### **Other applications**

**Open an installed application** — Select the application in the menu. If the application does not have a default folder defined, it is installed in the Installed apps. folder in the main menu.

**See which software packages are installed or removed** — Select **Options** > **View log**.

### **Remove applications**

You can remove applications that you have installed, for example, to increase the amount of available memory.

Select **Menu** > **Settings**.

- 1. Select **Application mgr.**.
- 2. Select **Installed apps.** > **Options** > **Uninstall**.
- 3. Select **Yes**.

If you remove an application, you can only reinstall it if you have the original software package or a full backup of the removed software package. If you remove a software package, you may no longer be able to open documents created with that software. apps. > Options > Uninstall.<br>
plication, you can only reinstal it it you has<br>
a full backup of the removed software pack<br>
you may no longer be able to open docun<br>
package may stop working. See the docum<br>
ackage for details

If another software package depends on the software package that you removed, the other software package may stop working. See the documentation of the installed software package for details.

### **Application manager settings**

Select **Menu** > **Settings** and **Application mgr.**.

Select **Installation settings** and from the following:

- **Software installation** Allow or deny installation of Symbian software that does not have a verified digital signature.
- **Online certificate check** Check online certificates before installing an application.
- **Default web address** Set the default web address used to check online certificates.

# **RealPlayer**

With RealPlayer, you can play video clips or stream media files over the air without saving them to the device first.

RealPlayer does not necessarily support all file formats or all the variations of file formats.

Select **Menu** > **Media** > **RealPlayer**.

### **RealPlayer toolbar**

Select **Menu** > **Media** > **RealPlayer**.

In the Video clips, Streaming links, and Recently played views, the following toolbar icons may be available:

- **Send** Send a video clip or streaming link.
- **Play** Play a video clip or video stream.
- **• IDELETE Delete a video clip or streaming link.**
- **Remove** Remove a file from the recently played list.

### **Play a video clip**

Select **Menu** > **Media** > **RealPlayer**.

**Play a video clip** — Select **Video clips** and a video clip.

**List recently played files** — In the main view, select **Recently played**.

Go to a video clip, and select **Options** and from the following:

- **Use video clip** Assign a video clip to a contact or set it as a ringing tone.
- **Mark/Unmark** Mark or unmark an item, to send or delete multiple items at the same time.
- **View details** View details, such as format, resolution, and duration.
- **Settings** Edit settings for video playback and streaming.

### **Stream content over the air**

Select **Menu** > **Media** > **RealPlayer**.

Streaming content over the air is a network service. Select **Streaming links** and a link. You can also receive a streaming link in a text or multimedia message, or open a link on a web page. emove a file from the recently played list.<br> **Clip**<br>
dia > RealPlayer.<br>
- Select Video clips and a video clip.<br>
d files — In the main view, select Recent<br>
and select Options and from the following:<br>
- Assign a video clip t

Before live content begins streaming, your device connects to the site and starts loading the content. The content is not saved in your device.

In RealPlayer, you can only open RTSP links. However, RealPlayer can also play a RAM file if you open a HTTP link to it in a browser.

# **Recorder**

 You can use the recorder to record voice memos and telephone conversations. You can also send sound clips to your friends.

Select **Menu** > **Media** > **Recorder**.

**Record a sound clip** — Select **.** 

**Stop recording a sound clip** — Select  $\blacksquare$ .

**Listen to the sound clip**  $-$  Select  $\blacksquare$ .

**Send a sound clip as a message** — Select **Options** > **Send**.

**Record a telephone conversation** — Open the recorder during a voice call, and select  $\bullet$ . Both parties hear a tone at regular intervals during recording.

**Select the recording quality or where to save sound clips** — Select **Options** > **Settings**. Example 1 update the recorder during<br>the shear a tone at regular intervals during is<br>g quality or where to save sound clips<br>ecorder during a data call or when a GPRS is<br>ecorder during a data call or when a GPRS is<br>ecorder

You cannot use the recorder during a data call or when a GPRS connection is open.

# **Write a note**

- 1. Select **Menu** > **Applications** > **Office** > **Notes**.
- 2. Select **Options** > **New note**.
- 3. Enter text in the note field.
- 4. Select  $\blacktriangledown$ .

# **Make a calculation**

- 1. Select **Menu** > **Apps & Games** > **Tools** > **Calculator**.
- 2. Enter the first number of the calculation.

To delete a number, press the clear key. To delete a number, press the backspace key.

- 3. Select a function, such as add or subtract.
- 4. Enter the second number of the calculation.
- 5. Select **=**.

# **Converter**

With Converter, you can convert measures from one unit to another. The converter has limited accuracy, and rounding errors may occur.

Select **Menu** > **Apps & Games** > **Tools** > **Converter**.

# **Dictionary**

Select **Menu** > **Apps & Games** > **Tools** > **Dictionary**.

To translate words from one language to another, enter text in the search field. As you enter text, suggestions of words to translate are displayed. To translate a word, select the word from the list. All languages may not be supported.

Select **Options** and from the following:

- **Listen** Listen to the selected word.
- **History** Find previously translated words from the current session.
- **Languages** Change the source or target language, download languages from the internet, or remove a language from the dictionary. You cannot remove the English language from the dictionary. You can have two additional languages installed, besides English. m the list. All languages may not be suppo<br>
from the following:<br>
to the selected word.<br>
previously translated words from the curre<br>
nange the source or target language, downle<br>
emove a language from the dictionary. You<br>
fr

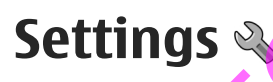

Some settings may be preset for the device by your service provider, and you may not be able to change them.

# **Phone settings**

### **Date and time settings**

Select **Menu** > **Settings** and **Phone** > **Date and time**. Select from the following:

- **Time** Enter the current time.
- **Time zone** Select your location.
- **Date** Enter the current date.
- **Date format** Select the date format.

#### **Settings**

- **Date separator** Select the symbol that separates days, months, and years.
- **Time format** Select the time format.
- **Time separator** Select the symbol that separates hours and minutes.
- **Clock type** Select the clock type.
- **Clock alarm tone** Select the tone for the alarm clock.
- **Alarm snooze time** Adjust the snooze time.
- **Workdays** Select your working days. You can then set an alarm only for working day mornings, for example.
- **Automatic time update** Set the device to update the time, date, and time zone automatically. This network service may not be available on all networks.

### **Language settings**

Select **Menu** > **Settings** and **Phone** > **Language**.

**Change the device language** — Select **Phone language**.

**Change the writing language** — Select **Writing language**.

**Activate predictive text input** — Select **Predictive text**.

### **Display settings**

Select **Menu** > **Settings** and **Phone** > **Display**.

Select from the following:

- **Brightness** Adjust the brightness of your device display.
- **Font size** Select the size of text and icons on the display.
- **Welcome note / logo** Set a note or image to be displayed when you switch on the device.
- **Light time-out** Set how long the light stays on when you stop using the device.

### **Voice commands**

**Activate voice commands** — Press and hold the call key in the home screen, and say a command. The voice command is the name of the application or profile displayed in the list. 11/09/2010 FCC Draft

To view the list of voice commands, select **Menu** > **Settings** and **Phone** > **Voice commands**.

Select **Options** and from the following:

● **Change command** — Edit the voice commands.

- **Playback** Listen to the synthesised voice tag.
- **Remove voice command Remove a voice command that you added** manually.
- **Settings** Adjust the settings.
- **Voice command tutorial** Open the tutorial for voice commands.

### **Accessory settings**

Select **Menu** > **Settings** and **Phone** > **Accessories**.

Some accessory connectors indicate which type of accessory is connected to the device.

Select an accessory and from the following:

- **Default profile** Set the profile you want activated each time you connect a certain compatible accessory to your device.
- **Automatic answer** Set the device to answer an incoming call automatically after 5 seconds. If the ringing type is set to **Beep once** or **Silent**, automatic answer is disabled.
- **Lights** Set the lights to remain on after the time-out.

The available settings depend on the type of accessory.

### **Application settings**

Select **Menu** > **Settings** and **Phone** > **Application sett.**.

In application settings, you can edit the settings of some of the applications in your device.

To edit the settings, you can also select **Options** > **Settings** in each application.

### **Device updates**

With Device updates, you can connect to a server and receive configuration settings for your device, create new server profiles, view existing software version and device information, or view and manage existing server profiles.

Select **Menu** > **Settings** and **Phone** > **Phone mgmt.** > **Device updates**.

You may receive server profiles and different configuration settings from your service providers and company information management department. These configuration settings may include connection and other settings used by different applications in your device. - Set the profile you want activated each<br>
le accessory to your device.<br>
ver - Set the device to answer an incomit<br>
ff the ringing type is set to Beep once or S<br>
ed.<br>
elights to remain on after the time-out.<br>
gs depend on

#### **Settings**

#### **Receive configuration settings**

- 1. Select **Options** > **Server profiles**.
- 2. Go to a profile, and select **Options** > **Start configuration**.

**Create a server profile** — Select **Options** > **Server profiles** > **Options** > **New server profile**.

**Delete a server profile** — Select **Options** > **Delete**.

### **Security settings**

#### **Phone and SIM**

Select **Menu** > **Settings** and **Phone** > **Phone mgmt.** > **Security** > **Phone and SIM card**.

Select from the following:

- **PIN code request** When active, the code is requested each time the device is switched on. Deactivating the PIN code request may not be allowed by some SIM cards.
- **PIN code** and**PIN2 code** Change the PIN and PIN2 code. These codes can only include numbers. Avoid using access codes similar to the emergency numbers to prevent accidental dialling of the emergency number. If you forget the PIN or PIN2 code, contact your service provider. If you forget the lock code, contact a Nokia Care point or your service provider.
- **Lock code** The lock code is used to unlock the device. To avoid unauthorised use of your device, change the lock code. The preset code is 12345. The new code can be 4-255 characters long. Alphanumeric characters and both uppercase and lowercase characters can be used. The device notifies you if the lock code is not properly formatted. Keep the new code secret and separate from your device. wing:<br>
t — When active, the code is requested ea<br>
eactivating the PIN code request may not b<br>
2 code — Change the PIN and PIN2 code. Tl<br>
Avoid using access codes similar to the en<br>
tratt your service provider. If you forge
- **Phone autolock period** To avoid unauthorised use, you can set a time-out after which the device automatically locks. A locked device cannot be used until the correct lock code is entered. To turn off autolock, select **None**.
- **Lock if SIM card changed** Set the device to ask for the lock code when an unknown SIM card is inserted into your device. The device maintains a list of SIM cards that are recognised as the owner's cards.
- **Remote phone locking** Enable or disable remote lock.
- **Closed user group** Specify a group of people to whom you can call and who can call you (network service).

● **Confirm SIM services** — Set the device to display confirmation messages when you are using a SIM card service (network service).

#### **Manage certificates**

Digital certificates protect your content when transferring confidential information. Certificates should be used when connecting to an online bank or another site, or to a remote server for actions that involve transferring confidential information.

Certificates should also be used when you want to reduce the risk of viruses or other malicious software and be sure of the authenticity of software when downloading and installing software.

Select **Menu** > **Settings** and **Phone** > **Phone mgmt.** > **Security** > **Certificate management** and select the desired certificate type.

Digital certificates do not guarantee safety; they are used to verify the origin of software.

**Important:** The existence of a certificate considerably reduces risks involved in remote connections and software installation. To benefit from increased security, certificates must be used correctly, and they must be correct, authentic, or trusted. Certificates have a restricted lifetime. If they are expired or invalid, check that the current date and time in your device are correct. select the desired certificate type,<br>
about do not guarantee safety; they are used to to<br>
the existence of a certificate considerably re<br>
and software installation. To benefit from the sense are correctly, and they must be

#### **Security module**

The security module provides security services for different applications.

Select **Menu** > **Settings** and **Phone** > **Phone mgmt.** > **Security** > **Security module** and the desired security module.

**View security module details** — Select **Options** > **Security details**.

### **Restore original settings**

You may want to reset some of the settings to their original values. All active calls and connections must be ended.

Select **Menu** > **Settings** and **Phone** > **Phone mgmt.** > **Factory settings**. To restore the settings, you need to enter the lock code.

After resetting, the device may take a longer time to switch on. Documents and files are unaffected.

#### **Settings**

### **Protected content**

Digital rights management (DRM) protected content, for example some media files, such as images, music, or video clips, comes with an associated licence that defines your rights to use the content.

You can view the details and status of the licences, and reactivate and remove licences.

**Manage digital rights licences** — Select **Menu** > **Control Panel** > **Settings** > **Phone** > **Phone mgmt.**.

#### **Digital rights management**

Content owners may use different types of digital rights management (DRM) technologies to protect their intellectual property, including copyrights. This device uses various types of DRM software to access DRM-protected content. With this device you can access content protected with WMDRM 10, OMA DRM 1.0, and OMA DRM 2.0. If certain DRM software fails to protect the content, content owners may ask that such DRM software's ability to access new DRM-protected content be revoked. Revocation may also prevent renewal of such DRM-protected content already in your device. Revocation of such DRM software does not affect the use of content protected with other types of DRM or the use of non-DRM-protected content. Exercise the method to provide the content protect the content protect the contents of DRM software to access DRM-protecteds content protected with WMDRM 10, ain DRM software fails to protect the content RM software's abil

### **Notification lights**

Select **Menu** > **Settings** and **Phone** > **Notification lights**.

To turn the standby breathing light on or off, select **Standby br. light**. When the standby breathing light is turned on, the menu key lights up periodically.

To turn the notification light on or off, select **Notification light**. When the notification light is turned on, the menu key lights up for a period you define to notify of missed events, such as missed calls or unread messages.

# **Call settings**

### **Call settings**

With call settings, you can define call specific settings in your device.

Select **Menu** > **Settings** and **Calling** > **Call**.

Select from the following:

- **Send my caller ID** Select **Yes** to show your phone number to the person you are calling. To use the setting agreed upon with your service provider, select **Set by network**) (network service).
- **Send my internet call ID** Select **Yes** to show your internet call ID to the person you are calling.
- **Call waiting** Set your device to notify you of incoming calls while you are in a call (network service), or check whether the feature is activated.
- **Internet call waiting** Set your device to notify you of a new incoming internet call while you are in a call.
- **Internet call alert** To set your device to alert for incoming internet calls, select **On**. If you select **Off**, you receive only a notification if you missed a call.
- **Decline call with msg.** Send a text message when you reject a call, informing the caller why you could not answer the call.
- Message text Write the standard text message that is sent when you reject a call.
- **Own video in recvd. call** Allow or deny video sending during a video call from your device.
- **Image in video call** If video is not sent during a video call, select the image to be displayed instead.
- **Automatic redial** Set your device to make a maximum of 10 attempts to connect the call after an unsuccessful call attempt. To stop automatic redialling, press the end key.
- Show call duration  $-\frac{D}{D}$  bisplay the length of a call during a call.
- Summary after call  $-$  Display the length of a call after a call ends.
- **1-touch dialing** Activate speed dialling.
- **Anykey answer** Activate anykey answer.
- **Line in use** This setting (network service) is shown only if the SIM card supports two subscriber numbers, that is, two phone lines. Select which phone line you want to use to make calls or send text messages. Calls on both lines can be answered irrespective of the selected line. If you select **Line 2**, and have not subscribed to this network service, you are not able to make calls. When line 2 is selected,  $2$  is displayed in the home screen. of the standard text message that is s<br>
ecvd. call — Allow or deny video sending<br>
..<br>
call — If video is not sent during a video conding<br>
..<br>
call — If video is not sent during a video constant<br>
meteran unsuccessful call a
- **Line change** Prevent phone line selection (network service), if supported by your SIM card. To change this setting, you need the PIN2 code.

The available options may vary.

#### **Troubleshooting**

### **Call divert**

You can divert incoming calls to your voice mailbox or another phone number. For details, contact your service provider.

Select **Menu** > **Settings** and **Calling** > **Call forwarding**.

#### **Divert all voice calls to your voice mailbox or another phone number**

- 1. Select **Voice calls** > **All voice calls**.
- 2. To activate call divert, select **Activate**.
- 3. To divert calls to your voice mailbox, select **To voice mailbox**.
- 4. To divert calls to another phone number, select **To other number**, and enter the number, or select **Find** to retrieve a number saved in the contacts list.

Several diverting options can be active at the same time. In the home screen,

indicates that all calls are diverted.

## **Call barring**

With call barring (network service), you can restrict the calls that you make or receive with the device. For example, you can restrict all outgoing international calls or incoming calls when you are abroad. To change the settings, you need the barring password from your service provider.

Select **Menu** > **Settings** and **Calling** > **Call restriction**.

**Bar a voice call** — Select the desired barring option and **Activate**, **Deactivate**, or **Check status**. Call barring affects all calls, including data calls.

**Bar an internet call – To select whether anonymous calls are allowed from the** internet, select **Anonymous call restriction**.

# **Troubleshooting**

#### **Q: What is my password for the lock, PIN, or PUK codes?**

A: The default lock code is 12345. If you forget the lock code, contact your device dealer. If you forget a PIN or PUK code, or if you have not received such a code, contact your network service provider. For information about passwords, contact your access point provider, for example, a commercial internet service provider (ISP) or network service provider. tions can be active at the same time. In the same time in the sall calls are diverted.<br>
ture all calls are diverted.<br>
ture is example, you can restrict all outgos is when you are abroad. To change the set<br>
om your service

#### **Q: How do I close an application that is not responding?**

A: Press and hold the menu key. Select and hold the application icon, and select **Exit**.

#### **Q: Why do images look smudgy?**

A: Ensure that the camera lens protection windows are clean.

#### **Q: Why do missing, discoloured, or bright dots appear on the screen every time I switch on my device?**

A: This is a characteristic of this type of display. Some displays may contain pixels or dots that remain on or off. This is normal, not a fault.

#### **Q: Why can't I find my friend's device while using Bluetooth connectivity?**

A: Check that both devices are compatible, have activated Bluetooth connectivity, and are not in hidden mode. Check also that the distance between the two devices is not over 10 metres (33 feet) and that there are no walls or other obstructions between the devices.

#### **Q: Why can't I end a Bluetooth connection?**

A: If another device is connected to your device, you can end the connection from the other device or deactivate Bluetooth connectivity in your device. Select **Menu** > **Settings** and **Connectivity** > **Bluetooth** > **Bluetooth** > **Off**.

#### **Q: What do I do if the memory is full?**

A: Delete items from the memory. If **Not enough memory to perform operation. Delete some data first.** or **Memory low. Delete some data from phone memory.** is displayed when you are deleting several items at the same time, delete items one by one, beginning with the smallest items.

#### **Q: Why can't I select a contact for my message?**

A: The contact card does not have a phone number, address, or e-mail address. Select **Menu** > **Contacts** and the relevant contact, and edit the contact card.

#### **Q: How can I end the data connection when the device starts a data connection again and again?**

A: The device may be trying to retrieve a multimedia message from the multimedia message centre. To stop the device from making a data connection, select **Menu** > **Messaging** and **Options** > **Settings** > **Multimedia message** > **Multimedia retrieval**. Select **Manual** to have the multimedia messaging centre save messages to be retrieved later, or **Off** to ignore all incoming multimedia messages. If you devices are compatible, have activated Blue<br>
en mode. Check also that the distance betwes (33 feet) and that there are no walls or<br>
s.<br>
d a Bluetooth connection?<br>
is connected to your device, you can end the deactivate Blu

#### **Protect the environment**

select **Manual**, you receive a notification when you have a new message in the multimedia message centre. If you select **Off**, the device does not make any network connections related to multimedia messaging. To set the device to use a packet data connection only if you start an application or action that needs it, select **Menu** > **Settings** and **Connectivity** > **Admin. settings** > **Packet data** > **Packet data connection** > **When needed**. If this does not help, switch the device off and then on again.

#### **Q: Can I use my Nokia device as a fax modem with a compatible PC?**

A: You cannot use your device as a fax modem. However, with call diverting (network service), you can divert incoming fax calls to a fax number.

#### **Q: How do I calibrate the screen?**

A: The screen is calibrated at the factory. If it is necessary to recalibrate the screen, select **Menu** > **Settings** and **Phone** > **Touch input** > **Touch screen calibration**. Follow the instructions.

#### **Q: Why do I get the error message Expired certificate or Certificate not valid yet when I am installing a downloaded application?**

A: If **Expired certificate** or **Certificate not valid yet** is displayed, even if the certificate should be valid, check that the current date and time in your device are correct. You may have skipped the setting of date and time when starting the device for the first time, or the mobile network may have failed to update these settings to your device. To resolve this, select **Menu** > **Settings** and **Phone** > **Phone mgmt.** > **Factory settings**. Restore the factory settings, and when the device restarts, set the correct date and time. rated at the factory. If it is necessary to receives and Phone  $>$  Touch input  $\ge$  Touch the instructions.<br>
He error message Expired certificate of the instructions.<br>
He error message Expired certificate of the setting a

# **Protect the environment**

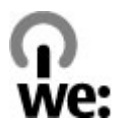

# **Save energy**

You do not need to charge your battery so often if you do the following:

● Close applications and data connections, for example, your Bluetooth connection, when not in use.

● Deactivate unnecessary sounds, such as key tones.

# **Recycle**

When this device has reached the end of its working life, all of its materials can be recovered as materials and energy. To guarantee the correct disposal and reuse, Nokia co-operates with its partners through a program called We:recycle. For information on how to recycle your old Nokia products and where to find collection sites, go to [www.nokia.com/werecycle](http://www.nokia.com/werecycle), or using a mobile device, [nokia.mobi/werecycle](http://nokia.mobi/werecycle), or call the Nokia Contact Center.

Recycle packaging and user guides at your local recycling scheme.

For more information on the environmental attributes of your device, go to [www.nokia.com/ecodeclaration](http://www.nokia.com/ecodeclaration).

# **Product and safety information**

# **Accessories**

**Warning:** Use only batteries, chargers, and accessories approved by Nokia for use with this particular model. The use of any other types may invalidate any approval or warranty, and may be dangerous. In particular, use of unapproved chargers or batteries may present a risk of fire, explosion, leakage, or other hazard. For availability of approved accessories, please check with your dealer. When you disconnect the power cord of any accessory, grasp and pull the plug, not the cord. 11/09/2010 FCC Draft

## **Battery**

### **Battery and charger information**

Your device is powered by a rechargeable battery. The battery intended for use with this device is BL-4U. Nokia may make additional battery models available for this device. This device is intended for use when supplied with power from the following chargers: AC-10. The exact charger model number may vary depending on the type of plug. The plug variant is identified by one of the following: E, X, AR, U, A, C, K, or B.

#### **Product and safety information**

The battery can be charged and discharged hundreds of times, but it will eventually wear out. When the talk and standby times are noticeably shorter than normal, replace the battery. Use only Nokia approved batteries, and recharge your battery only with Nokia approved chargers designated for this device.

If a battery is being used for the first time or if the battery has not been used for a prolonged period, it may be necessary to connect the charger, then disconnect and reconnect it to begin charging the battery. If the battery is completely discharged, it may take several minutes before the charging indicator appears on the display or before any calls can be made.

Safe removal. Always switch the device off and disconnect the charger before removing the battery.

Proper charging. Unplug the charger from the electrical plug and the device when not in use. Do not leave a fully charged battery connected to a charger, since overcharging may shorten its lifetime. If left unused, a fully charged battery will lose its charge over time.

Avoid extreme temperatures. Always try to keep the battery between 15°C and 25°C (59°F and 77°F). Extreme temperatures reduce the capacity and lifetime of the battery. A device with a hot or cold battery may not work temporarily. Battery performance is particularly limited in temperatures well below freezing.

Do not short-circuit. Accidental short-circuiting can occur when a metallic object such as a coin, clip, or pen causes direct connection of the positive (+) and negative (-) terminals of the battery. (These look like metal strips on the battery.) This might happen, for example, when you carry a spare battery in your pocket or purse. Shortcircuiting the terminals may damage the battery or the connecting object. ave a fully charged battery connected to a<br>norten its lifetime. If left unused, a fully ch<br>norten its lifetime. If left unused, a fully ch<br>time.<br>learntures. Always try to keep the battery be<br>lime.<br>learntures. Always try to

Disposal. Do not dispose of batteries in a fire as they may explode. Dispose of batteries according to local regulations. Please recycle when possible. Do not dispose as household waste.

Leak. Do not dismantle, cut, open, crush, bend, puncture, or shred cells or batteries. In the event of a battery leak, prevent battery liquid contact with skin or eyes. If this happens, flush the affected areas immediately with water, or seek medical help.

Damage. Do not modify, remanufacture, attempt to insert foreign objects into the battery, or immerse or expose it to water or other liquids. Batteries may explode if damaged.

Correct use. Use the battery only for its intended purpose. Improper battery use may result in a fire, explosion, or other hazard. If the device or battery is dropped, especially on a hard surface, and you believe the battery has been damaged, take
it to a service centre for inspection before continuing to use it. Never use any charger or battery that is damaged. Keep your battery out of the reach of small children.

# **Nokia battery authentication guidelines**

Always use original Nokia batteries for your safety. To check that you are getting an original Nokia battery, purchase it from a Nokia authorised service centre or dealer, and inspect the hologram label using the following steps:

## **Authenticate hologram**

- 1. When you look at the hologram on the label, you should see the Nokia connecting hands symbol from one angle and the Nokia Original Enhancements logo when looking from another angle.
- 2. When you angle the hologram left, right, down and up, you should see 1, 2, 3 and 4 dots on each side respectively.

Successful completion of the steps is not a total assurance of the authenticity of the battery. If you cannot confirm authenticity or if you have any reason to believe that your Nokia battery with the hologram on the label is not an authentic Nokia battery, you should refrain from using it, and take it to the nearest Nokia authorised service centre or dealer for assistance. manuments logo when looking from<br>the hologram left, right, down and up, you<br>3 and 4 dots on each side respectively.<br>on of the steps is not a total assurance of<br>the battery. If you cannot confirm<br>u have any reason to believ

For additional information, refer to the warranty and reference leaflet included with your Nokia device.

# **Taking care of your device**

Your device is a product of superior design and craftsmanship and should be treated with care. The following suggestions will help you protect your warranty coverage.

- Do not use or store the device in dusty, dirty areas. Its moving parts and electronic components can be damaged.
- Do not store the device in high or cold temperature. High temperatures can shorten the life of electronic devices, damage batteries, and warp or melt certain plastics. When the device warms to its normal temperature from a cold temperature, moisture can form inside the device and damage electronic circuit boards.

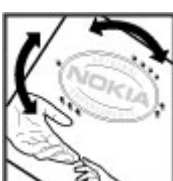

#### **Product and safety information**

- Do not attempt to open the device other than as instructed in this guide.
- Do not drop, knock, or shake the device. Rough handling can break internal circuit boards and fine mechanics.
- Do not use harsh chemicals, cleaning solvents, or strong detergents to clean the device. Only use a soft, clean, dry cloth to clean the surface of the device.
- Do not paint the device. Paint can clog the moving parts and prevent proper operation.
- Use only the supplied or an approved replacement antenna. Unauthorised antennas, modifications, or attachments could damage the device and may violate regulations governing radio devices.
- Use chargers indoors.
- Backup all data you want to keep, such as contacts and calendar notes.
- To reset the device from time to time for optimum performance, power off the device and remove the battery.

These suggestions apply equally to your device, battery, charger, or any accessory.

# **Recycle**

Always return your used electronic products, batteries, and packaging materials to dedicated collection points. This way you help prevent uncontrolled waste disposal and promote the recycling of materials. Check product environmental information and how to recycle your Nokia products at [www.nokia.com/](http://www.nokia.com/werecycle) [werecycle](http://www.nokia.com/werecycle), or nokia.mobi/werecycle. or want to keep, such as contacts and cale<br>the from time to time for optimum perform:<br>we the battery.<br>pply equally to your device, battery, charge<br>used electronic products, batteries, and pa<br>on points. This way you help pr

# **Additional safety information**

# **Small children**

Your device and its accessories are not toys. They may contain small parts. Keep them out of the reach of small children.

# **Operating environment**

This device meets RF exposure guidelines in the normal use position at the ear or at least 1.5 centimetres (5/8 inch) away from the body. Any carry case, belt clip, or holder for body-worn operation should not contain metal and should position the device the above-stated distance from your body.

To send data files or messages requires a quality connection to the network. Data files or messages may be delayed until such a connection is available. Follow the separation distance instructions until the transmission is completed.

Parts of the device are magnetic. Metallic materials may be attracted to the device. Do not place credit cards or other magnetic storage media near the device, because information stored on them may be erased.

During extended operation such as an active high speed data connection, the device may feel warm. In most cases, this condition is normal. If you suspect the device is not working properly, take it to the nearest authorised service facility.

# **Medical devices**

Operation of radio transmitting equipment, including wireless phones, may interfere with the function of inadequately protected medical devices. Consult a physician or the manufacturer of the medical device to determine whether they are adequately shielded from external RF energy. Switch off your device when regulations posted instruct you to do so. Hospitals or health care facilities may use equipment sensitive to external RF energy. Internation of inadequately protected mediator<br>numetion of inadequately protected medical<br>nunfacturer of the medical device to deter-<br>idea from external RF energy. Switch off y<br>instruct you to do so. Hospitals or health ca

## **Implanted medical devices**

Manufacturers of medical devices recommend a minimum separation of 15.3 centimetres (6 inches) between a wireless device and an implanted medical device, such as a pacemaker or implanted cardioverter defibrillator, to avoid potential interference with the medical device. Persons who have such devices should:

- Always keep the wireless device more than 15.3 centimetres (6 inches) from the medical device.
- Not carry the wireless device in a breast pocket.
- Hold the wireless device to the ear opposite the medical device.
- Turn the wireless device off if there is any reason to suspect that interference is taking place.
- Follow the manufacturer directions for the implanted medical device.

If you have any questions about using your wireless device with an implanted medical device, consult your health care provider.

## **Hearing aids**

Some digital wireless devices may interfere with some hearing aids.

Your mobile device model complies with FCC rules governing hearing aid compatibility. These require a M3 microphone or higher value. Your device M-value

**© 2010 Nokia. All rights reserved. 111**

#### **Product and safety information**

is shown on the box. A higher M-value generally indicates that a device model has a lower RF emissions level, which may improve the likelihood that the device will operate with certain hearing aids. Some hearing aids are more immune than others to interference. Please consult your hearing health professional to determine whether your hearing aid will work with this device. More information on accessibility can be found at [www.nokiaaccessibility.com](http://www.nokiaaccessibility.com).

# **Vehicles**

RF signals may affect improperly installed or inadequately shielded electronic systems in motor vehicles such as electronic fuel injection, electronic antilock braking, electronic speed control, and air bag systems. For more information, check with the manufacturer of your vehicle or its equipment.

Only qualified personnel should service the device or install the device in a vehicle. Faulty installation or service may be dangerous and may invalidate your warranty. Check regularly that all wireless device equipment in your vehicle is mounted and operating properly. Do not store or carry flammable liquids, gases, or explosive materials in the same compartment as the device, its parts, or accessories. Remember that air bags inflate with great force. Do not place your device or accessories in the air bag deployment area.

Switch off your device before boarding an aircraft. The use of wireless teledevices in an aircraft may be dangerous to the operation of the aircraft and may be illegal.

# **Potentially explosive environments**

Switch off your device in any area with a potentially explosive atmosphere. Obey all posted instructions. Sparks in such areas could cause an explosion or fire resulting in bodily injury or death. Switch off the device at refuelling points such as near gas pumps at service stations. Observe restrictions in fuel depots, storage, and distribution areas; chemical plants; or where blasting operations are in progress. Areas with a potentially explosive atmosphere are often, but not always, clearly marked. They include areas where you would be advised to turn off your vehicle engine, below deck on boats, chemical transfer or storage facilities and where the air contains chemicals or particles such as grain, dust, or metal powders. You should check with the manufacturers of vehicles using liquefied petroleum gas (such as propane or butane) to determine if this device can be safely used in their vicinity. nnel should service the device or install the<br>service may be dangerous and may invaliate<br>all wireless device equipment in your vehild<br>no not store or carry flammable liquids, gate<br>example in your vehild<br>the compartment as

## **Emergency calls**

**Important:** This device operates using radio signals, wireless networks, landline networks, and user-programmed functions. If your device supports voice calls over the internet (internet calls), activate both the internet calls and the cellular phone. The device will attempt to make emergency calls over both the cellular networks and through your internet call provider if both are activated. Connections in all conditions cannot be guaranteed. You should never rely solely on any wireless device for essential communications like medical emergencies.

To make an emergency call:

- 1. If the device is not on, switch it on. Check for adequate signal strength. Depending on your device, you may also need to complete the following:
	- Insert a SIM card if your device uses one.
	- Remove certain call restrictions you have activated in your device.
	- Change your profile from offline profile mode to an active profile.
	- If the screen and keys are locked, slide the lock switch on the side of the device to unlock them.
- 2. Press the end key as many times as needed to clear the display and ready the device for calls.
- 3. To open the dialler, select Call or  $\Box$
- 4. Enter the official emergency number for your present location. Emergency numbers vary by location.
- 5. Press the call key.

When making an emergency call, give all the necessary information as accurately as possible. Your wireless device may be the only means of communication at the scene of an accident. Do not end the call until given permission to do so.

# **Certification information (SAR)**

#### **This mobile device meets guidelines for exposure to radio waves.**

Your mobile device is a radio transmitter and receiver. It is designed not to exceed the limits for exposure to radio waves recommended by international guidelines. These guidelines were developed by the independent scientific organisation ICNIRP and include safety margins designed to assure the protection of all persons, regardless of age and health. our device, you may also need to complete<br>ard if your device uses one.<br>in call restrictions you have activated in yo<br>profile from offline profile mode to an activated in yo<br>profile from offline profile mode to an actival<br>o

#### **Product and safety information**

The exposure guidelines for mobile devices employ a unit of measurement known as the Specific Absorption Rate or SAR. The SAR limit stated in the ICNIRP guidelines is 2.0 watts/kilogram (W/kg) averaged over 10 grams of tissue. Tests for SAR are conducted using standard operating positions with the device transmitting at its highest certified power level in all tested frequency bands. The actual SAR level of an operating device can be below the maximum value because the device is designed to use only the power required to reach the network. That amount changes depending on a number of factors such as how close you are to a network base station.

The highest SAR value under the ICNIRP guidelines for use of the device at the ear is 1.18 W/kg.

Use of device accessories may result in different SAR values. SAR values may vary depending on national reporting and testing requirements and the network band. Additional SAR information may be provided under product information at [www.nokia.com.](http://www.nokia.com)

Your mobile device is also designed to meet the requirements for exposure to radio waves established by the Federal Communications Commission (USA) and Industry Canada. These requirements set a SAR limit of 1.6 W/kg averaged over one gram of tissue. The highest SAR value reported under this standard during product certification for use at the ear is 1.42 W/kg and when properly worn on the body is 1.04 W/kg.  $\sum_{11/09/2010}$ 

#### DECLARATION OF CONFORMITY

Hereby, NOKIA CORPORATION declares that this RM-720 product is in compliance with the essential requirements and other relevant provisions of Directive 1999/5/EC. A copy of the Declaration of Conformity can be found at [http://www.nokia.com/phones/](http://www.nokia.com/phones/declaration_of_conformity/)

[declaration\\_of\\_conformity/.](http://www.nokia.com/phones/declaration_of_conformity/)

 $C\epsilon 043$ 

© 2010 Nokia. All rights reserved.

Nokia, Nokia Connecting People, Nokia Care, Nokia Original Enhancements logos, and Ovi are trademarks or registered trademarks of Nokia Corporation. Nokia tune is a sound mark of Nokia Corporation. Other product and company names mentioned herein may be trademarks or tradenames of their respective owners.

Reproduction, transfer, distribution, or storage of part or all of the contents in this document in any form without the prior written permission of Nokia is prohibited. Nokia operates a policy of continuous development. Nokia reserves the right to make changes and improvements to any of the products described in this document without prior notice.

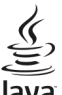

owered Java and all Java-based marks are trademarks or registered trademarks of Sun Microsystems, Inc.

Portions of the Nokia Maps software are ©1996-2010 The FreeType Project. All rights reserved.

This product is licensed under the MPEG-4 Visual Patent Portfolio License (i) for personal and noncommercial use in connection with information which has been encoded in compliance with the MPEG-4 Visual Standard by a consumer engaged in a personal and noncommercial activity and (ii) for use in connection with MPEG-4 video provided by a licensed video provider. No license is granted or shall be implied for any other use. Additional information, including that related to promotional, internal, and commercial uses, may be obtained from MPEG LA, LLC. See http:// www.mpegla.com.

To the maximum extent permitted by applicable law, under no circumstances shall Nokia or any of its licensors be responsible for any loss of data or income or any special, incidental, consequential or indirect damages howsoever caused.

The contents of this document are provided "as is". Except as required by applicable law, no warranties of any kind, either express or implied, including, but not limited to, the implied warranties of merchantability and fitness for a particular purpose, are made in relation to the accuracy, reliability or contents of this document. Nokia reserves the right to revise this document or withdraw it at any time without prior notice.

Reverse engineering of software in the device is prohibited to the extent permitted by applicable law. Insofar as this user guide contains any limitations on Nokia's representations, warranties, damages and liabilities, such limitations shall likewise limit any representations, warranties, damages and liabilities of Nokia's licensors.

The availability of products, features, applications and services may vary by region. For more information, contact your Nokia dealer or your service provider. This device may contain commodities, technology or software subject to export laws and regulations from the US and other countries. Diversion contrary to law is prohibited.

#### FCC/INDUSTRY CANADA NOTICE

Your device may cause TV or radio interference (for example, when using a telephone in close proximity to receiving equipment). The FCC or Industry Canada can require you to stop using your telephone if such interference cannot be eliminated. If you require assistance, contact your local service facility. This device complies with part 15 of the FCC rules. Operation is subject to the following two conditions: (1) This device may not cause harmful interference, and (2) this device must accept any interference received, including interference that may cause undesired operation. Any changes or modifications not expressly approved by Nokia could void the user's authority to operate this equipment. sed marks are trademarks or registered trademarks of Sun software are ©1996-2010 The FreeType Project. All rights refer the MPEG-4 Visual Patent Portfolio License (i) for persona monommercial activity and (ii) for use in c

Some operations and features are SIM card and/or network dependent, MMS dependent, or dependent on the compatibility of devices and the content formats supported. Some services are subject to a separate charge.

/Issue 1 EN

2000 FCC Dr.

## **A**

**access codes [8](#page-7-0) access points [80,](#page-79-0) [81](#page-80-0) accessories [99](#page-98-0) accounts [63](#page-62-0) alarm** calendar note [90](#page-89-0) **alarm clock [89](#page-88-0) answering calls [27](#page-26-0) antennas [22](#page-21-0) application settings 99 applications [92](#page-91-0), 94 attachments [43](#page-42-0) audio messages 41 audio postcard [63](#page-62-0)**

#### **B**

**backing up data 91 backing up device memory 90 barring calls [104](#page-103-0) battery** charging [15](#page-14-0) inserting [11](#page-10-0) saving power [9](#page-8-0) **blocking** device [85](#page-84-0) **blogs [66](#page-65-0) Bluetooth [82,](#page-81-0) [83](#page-82-0), [84,](#page-83-0) [85](#page-84-0), [86](#page-85-0) bookmarks [67](#page-66-0) browser** bookmarks [67](#page-66-0) browsing pages [64,](#page-63-0) [66](#page-65-0) cache memory [68](#page-67-0) downloads [67](#page-66-0) searching content [67](#page-66-0) security [68](#page-67-0)

toolbar [65](#page-64-0) widgets [66](#page-65-0)

#### **C**

**cable connection [86](#page-85-0) cache memory [68](#page-67-0) calculator [96](#page-95-0) calendar [90](#page-89-0) calendar alarm [90](#page-89-0) call log [30,](#page-29-0) [31](#page-30-0) call waiting 28 calls 25** answering 27 conference 27 duration of 31 ending 28 options during [26](#page-25-0) redialling 102 rejecting 27 restricting 40 settings 102, [104](#page-103-0) **Camera** recording videos [57](#page-56-0) **camera 56** assigning images to contacts [56](#page-55-0) capturing images [55](#page-54-0) image mode [55](#page-54-0) indicators [54](#page-53-0), [57](#page-56-0) recording [58](#page-57-0) sending images [56](#page-55-0) sequence mode [57](#page-56-0) **capture settings** in camera [54](#page-53-0) **certificates [101](#page-100-0) charging the battery [15](#page-14-0) clock [89](#page-88-0)** gs 99<br>
94<br>
d[a](#page-24-0)ll vailung 30, 31<br>
call waiting 28<br>
alls 25<br>
answering 27<br>
conference 27<br>
duration of 31<br>
ending 28<br>
options during<br>
redialling 102<br>
regicting 27<br>
restricting 40<br>
redialling 102<br>
regicting 27<br>
restricting 40<br>

#### **computer connections [87](#page-86-0)** See also data connections **conference calls [27](#page-26-0) connectivity [82](#page-81-0) contacts [37,](#page-36-0) [39](#page-38-0)** copying [39](#page-38-0) defaults [38](#page-37-0) deleting [37](#page-36-0) images in [37](#page-36-0) managing [37](#page-36-0) overview [37](#page-36-0) ringing tones [38](#page-37-0) sending [37](#page-36-0) voice tags [37](#page-36-0) **contacts bar [22](#page-21-0) copyright protection 102**

## **D**

**data connections 82** Bluetooth [82](#page-81-0) PC connectivity 87 **date and time [97](#page-96-0) declining calls** See rejecting calls **device** updating [99](#page-98-0) **dictionary [97](#page-96-0) display settings [24](#page-23-0), 98 Download! [88](#page-87-0)** purchasing and downloading items [88](#page-87-0) **downloads [67](#page-66-0)** podcasts [52](#page-51-0) **DRM (digital rights management) [102](#page-101-0) duration of calls [31](#page-30-0)** on 102<br>
G[a](#page-57-0)llery 59<br>
gallery 58<br>
organising 58<br>
organising 58<br>
viewing 58<br>
viewing 58<br>
viewing 58<br>
viewing 58<br>
organising 58<br>
viewing 58<br>
viewing 58<br>
dentatinformatic<br>
fleadset 24<br>
help application<br>
home screen 17<br>
I<br>
limag

#### **E**

**e-mail** attachments [44](#page-43-0)

deleting [45](#page-44-0) downloading [44](#page-43-0) mailbox [44,](#page-43-0) [47](#page-46-0) settings [43](#page-42-0) **e-mail messages [43](#page-42-0)**

#### **F**

**factory settings, restoring [101](#page-100-0) feeds, news [66](#page-65-0) file management [90](#page-89-0), [91,](#page-90-0) [92](#page-91-0) file manager [90](#page-89-0) fixed dialling [40](#page-39-0)**

#### **G**

**Gallery 59 gallery 58** organising 58 viewing 58 **general information [7](#page-6-0)**

## **H**

**headset 24 help application [7](#page-6-0) home screen 17**

#### **I**

**images 59 inbox, message [42](#page-41-0) inbox, messages [42](#page-41-0) indicators [42](#page-41-0) indicators and icons [20](#page-19-0) installing applications [92](#page-91-0) internet connection [64](#page-63-0)** See also browser

**J**

**Java applications [92](#page-91-0)**

#### **K**

**keypad lock [18](#page-17-0)**

**118 © 2010 Nokia. All rights reserved.**

**keys and parts [16](#page-15-0)**

#### **L**

**language settings [98](#page-97-0) licences [102](#page-101-0) lock code [8](#page-7-0) lock switch [18](#page-17-0) locking** remotely [24](#page-23-0) **locking the keys [18](#page-17-0) logs [30,](#page-29-0) [31](#page-30-0) loudspeaker [23](#page-22-0)**

## **M**

**mailbox** e-mail [43](#page-42-0) video [27](#page-26-0) voice [27](#page-26-0) **Maps [69](#page-68-0)** browsing [69](#page-68-0) changing views 71 display elements 70, 77 downloading maps 71 driving routes 76 Favourites [75](#page-74-0) finding locations 72 navigating [76](#page-75-0), 78 organising places 75 organising routes [75](#page-74-0) planning routes [73](#page-72-0) positioning [72](#page-71-0) saving places [74](#page-73-0) saving routes [74](#page-73-0) sending places [75](#page-74-0) synchronising [75](#page-74-0) traffic information [78](#page-77-0) viewing saved places [74](#page-73-0) viewing saved routes [74](#page-73-0) voice guidance [76](#page-75-0) walking routes [78](#page-77-0) [F](#page-71-0)ormul[a](#page-40-0)[t](#page-45-0)ions and the settings and twoice<br>
settings and twoice<br>
multimedia service) 41, 42, 4<br>
multimedia messis<br>
music player 49,<br>
playlists 50<br>
multimedia messis<br>
music player 49,<br>
multimedia messis<br>
music player 49,<br>
mul

**mass memory [92](#page-91-0) media** music player [49](#page-48-0) RealPlayer [94](#page-93-0) **memory** clearing [9](#page-8-0) web cache [68](#page-67-0) **memory card [10](#page-9-0), [13,](#page-12-0) [14](#page-13-0), [91](#page-90-0) menu [18](#page-17-0) messages [42](#page-41-0)** e-mail [43](#page-42-0) folders for [40](#page-39-0) multimedia [42](#page-41-0) settings 46 voice 27 **MMS (multimedia message service) 41, 42, [46](#page-45-0) multimedia messages [41](#page-40-0), [42,](#page-41-0) [46](#page-45-0) music player 49, [51](#page-50-0)** playlists 50 **muting incoming calls [27](#page-26-0)**

#### **N**

**network settings [79](#page-78-0) news feeds 66 Nokia account [63](#page-62-0) Nokia Care 20 Nokia support information [7](#page-6-0) Notes [96](#page-95-0) notification light [102](#page-101-0)**

#### **O**

**offline profile [23](#page-22-0) outbox [41](#page-40-0) Ovi Store [64](#page-63-0)** creating an account [63](#page-62-0) settings [63](#page-62-0) signing in [63](#page-62-0)

#### **P**

**packet data connection [30,](#page-29-0) [81](#page-80-0), [87](#page-86-0) page overview [66](#page-65-0) pairing devices [84](#page-83-0) photos** See camera **PIN code [8](#page-7-0) PIN2 code [8](#page-7-0) podcasting [52](#page-51-0) presentations, multimedia [43](#page-42-0) profiles [48](#page-47-0)** offline restrictions [23](#page-22-0) **proximity sensor [25](#page-24-0) proxy settings [82](#page-81-0) PUK codes [8](#page-7-0)**

## **R**

**radio** listening [53](#page-52-0) stations [53](#page-52-0) **RealPlayer [94](#page-93-0), [95](#page-94-0) recent calls [30](#page-29-0) recorder [96](#page-95-0) recording** videos [57](#page-56-0) **recycling [106](#page-105-0) rejecting calls [27](#page-26-0) remote locking [24](#page-23-0) remote mailbox [43](#page-42-0) remote SIM mode [86](#page-85-0) restoring settings [101](#page-100-0) roaming [79](#page-78-0)**

#### **S**

**security** certificates [101](#page-100-0) web browser [68](#page-67-0) **security code [8](#page-7-0) security module [101](#page-100-0)**

**self-timer, camera [56](#page-55-0) sensor settings [24](#page-23-0) service commands [46](#page-45-0) service messages [43](#page-42-0) settings [54](#page-53-0), [97](#page-96-0)** access points [80,](#page-79-0) [81](#page-80-0) accessories [99](#page-98-0) application manager [94](#page-93-0) applications [99](#page-98-0) Bluetooth [83](#page-82-0) calls [102](#page-101-0), [104](#page-103-0) certificates [101](#page-100-0) date and time [97](#page-96-0) display 98 language 98 messages 46 network 79 packet data 87 podcasting 52 video 62 **SIM card 39** inserting 11 messages 45 **SIM card security [100](#page-99-0) SMS (short message service) [41](#page-40-0) software applications [92](#page-91-0) songs 49 speakerphone [23](#page-22-0) speed dialling [28](#page-27-0) streaming [95](#page-94-0) support [7](#page-6-0)** Est[a](#page-78-0)te and the state of the state of the state of the state of the state of the state of the state of the state of the state of the state of the state of the state of the state of the state of the state of the state of the

#### **T**

**text input [33,](#page-32-0) [35,](#page-34-0) [36](#page-35-0) text messages** sending [41](#page-40-0) settings [46](#page-45-0) SIM messages [45](#page-44-0) **themes [48](#page-47-0) touch screen [19](#page-18-0), [25,](#page-24-0) [34](#page-33-0), [36](#page-35-0)**

**120 © 2010 Nokia. All rights reserved.**

**transferring** files [51](#page-50-0) **troubleshooting [104](#page-103-0) U updates** device [99](#page-98-0) **USB cable connection [86](#page-85-0) useful information [7](#page-6-0) V video** my videos [61](#page-60-0) playing video clips 61 settings [62](#page-61-0) transferring video clips 62 viewing [59](#page-58-0) **Video Centre [60](#page-59-0) video centre** downloading [60](#page-59-0) video feeds [61](#page-60-0) viewing [60](#page-59-0) **video clips [59](#page-58-0)** playing [95](#page-94-0) **videos** recording [57](#page-56-0) **virtual keyboard 32 virtual keypad [34](#page-33-0) voice calls** See calls **voice commands [29,](#page-28-0) [98](#page-97-0) voice dialling [29](#page-28-0) volume control [23](#page-22-0) W web connection [64](#page-63-0) web logs [66](#page-65-0) week settings [90](#page-89-0) widgets [66](#page-65-0) world clock [89](#page-88-0) wrist strap [25](#page-24-0)** ps 61<br>
eoclips 62<br>
50<br>
30<br>
29, 98<br>
29, 98<br>
33<br>
64<br>
0<br>
11/09/2010